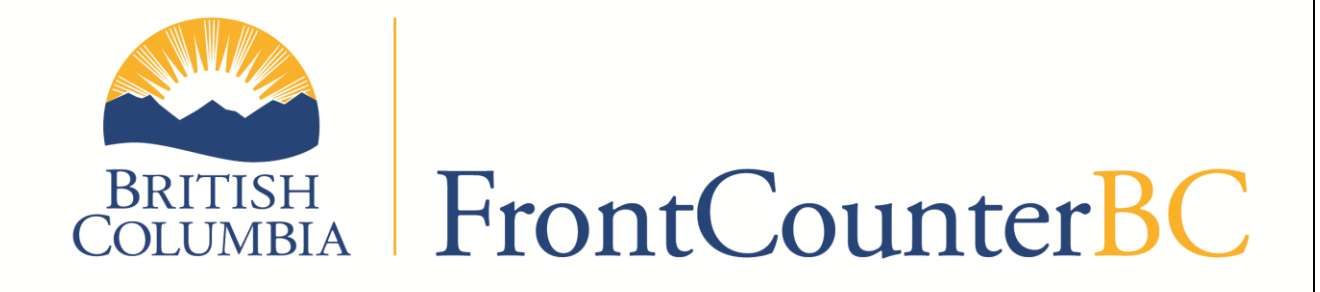

# Guide: Entering an Application for an Existing Groundwater Licence

in Virtual FrontCounter BC

February 2017

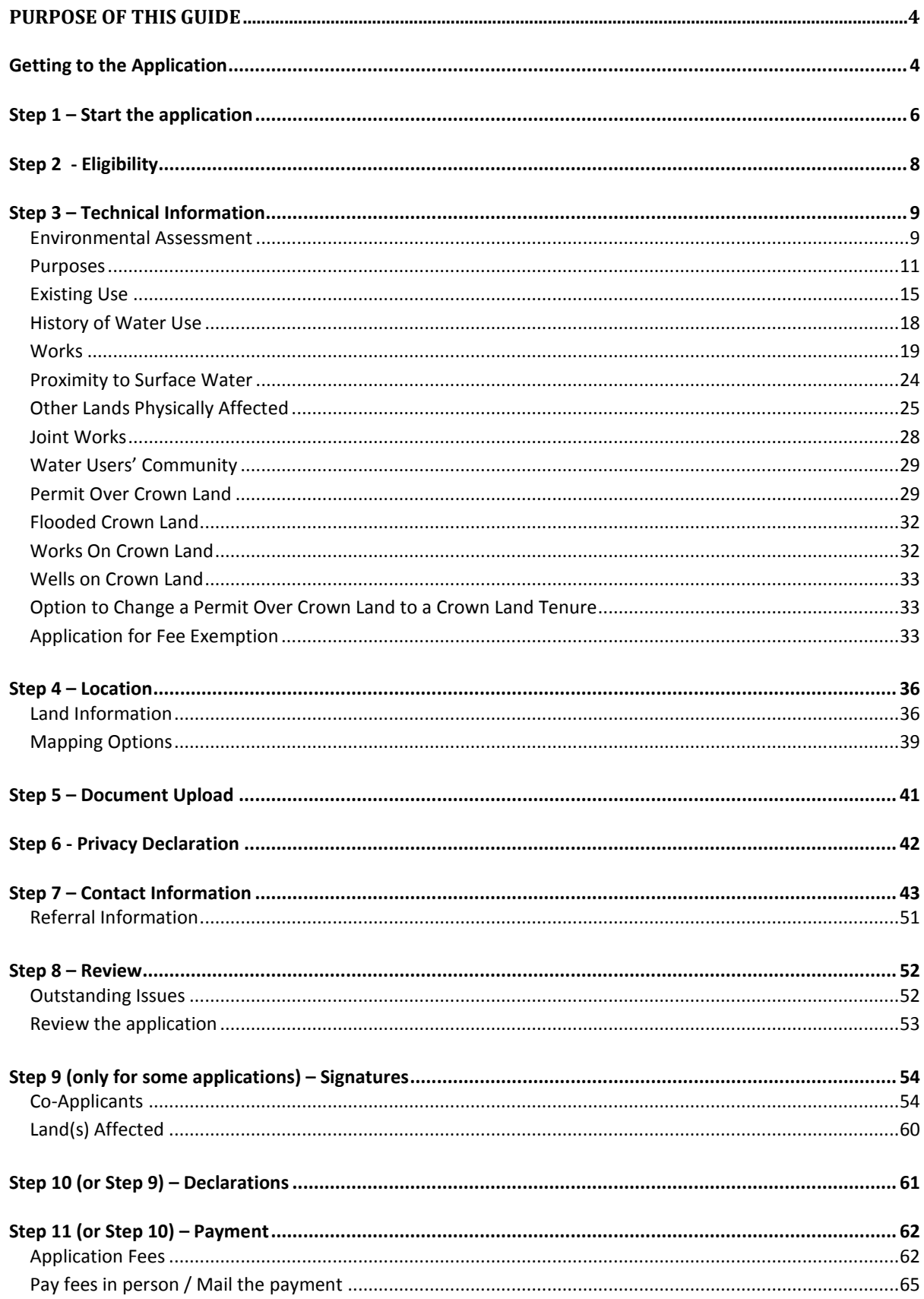

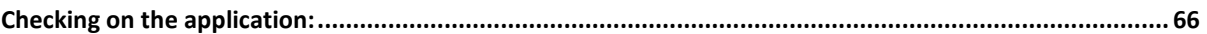

### <span id="page-3-0"></span>**Purpose of this Guide**

This guide is intended to give you a step by step guidance on how to fill in a Existing Groundwater Use licence application in the virtual FrontCounter BC (vFCBC) website.

### <span id="page-3-1"></span>**Getting to the Application**

Go to FrontCounter BC's webpage & choose START. [www.frontcounterbc.ca](http://www.frontcounterbc.ca/)

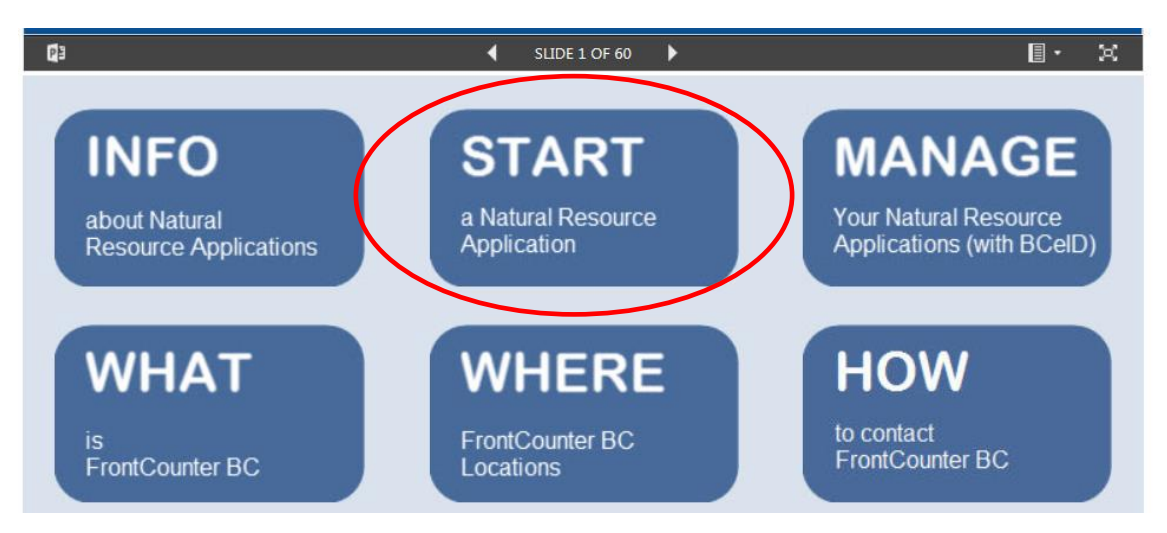

Then choose "Water - Ground" under the Browse by Topicheading:

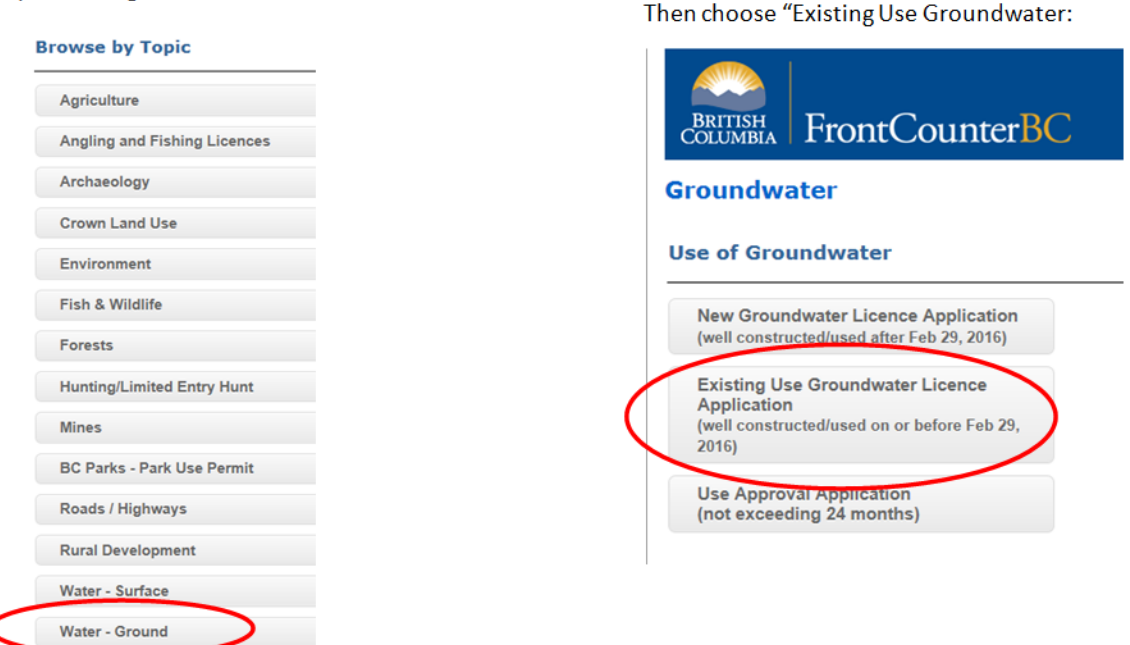

You will be taken to a GUIDE that has 8 helpful links which provide information you need to make a complete application. The most important of these links is "What you need to apply" which lists the type of information you may be asked for as well as the types of documentation you may need to provide.

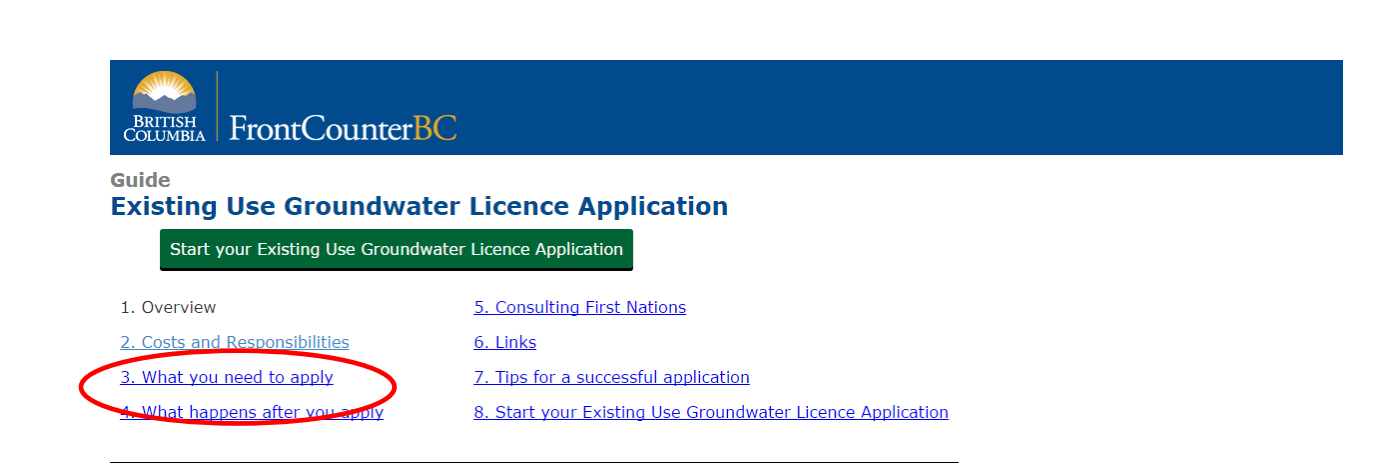

#### **Overview**

This application is to apply for a water licence under the Water Sustainability Act (WSA) for existing non-domestic groundwater use (water use that was occurring on or before February 29, 2016). A person who is using groundwater for a non-domestic purpose must apply on or before March 1, 2019 for an authorization to lawfully continue to divert and use the water from an aquifer. Groundwater that is used for domestic purposes is exempt from licensing and paying provincial water fees and rentals. Domestic purpose, as defined in the WSA, includes providing for household needs, lawn and garden watering, and providing water for domestic animals and livestock.

After you have read the GUIDE and assembled the required information and documents, begin your application by selecting the green button labelled "Start your Existing Use Groundwater Licence Application".

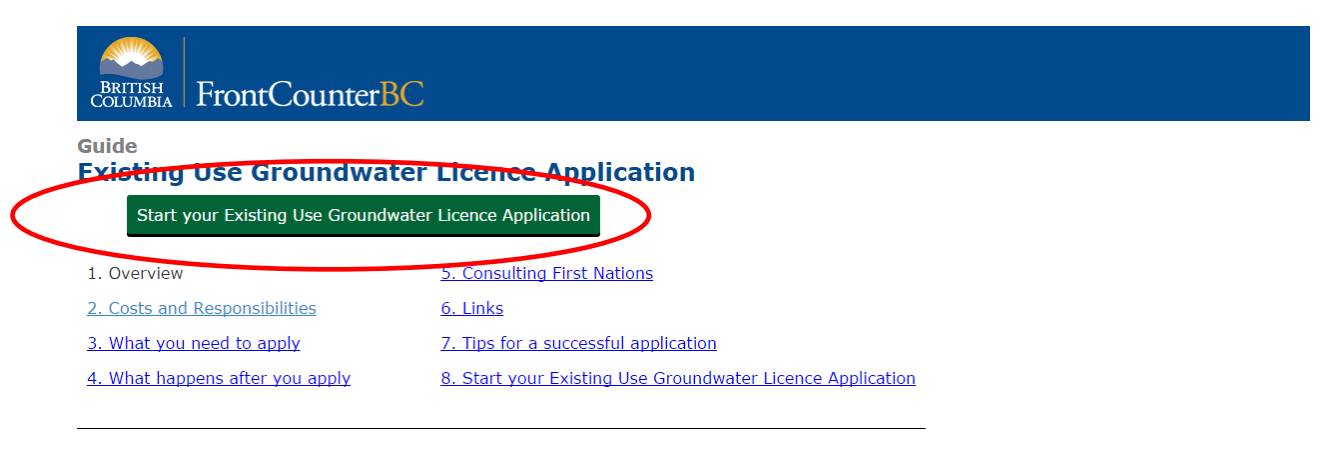

#### **Overview**

This application is to apply for a water licence under the Water Sustainability Act (WSA) for existing non-domestic groundwater use (water use that was occurring on or before February 29, 2016). A person who is using groundwater for a non-domestic purpose must apply on or before March 1, 2019 for an authorization to lawfully continue to divert and use the water from an aquifer. Groundwater that is used for domestic purposes is exempt from licensing and paying provincial water fees and rentals. Domestic purpose, as defined in the WSA, includes providing for household needs, lawn and garden watering, and providing water for domestic animals and livestock.

### <span id="page-5-0"></span>**Step 1 – Start the application**

The screen below is the starting point for a Existing Groundwater Use Licence application.

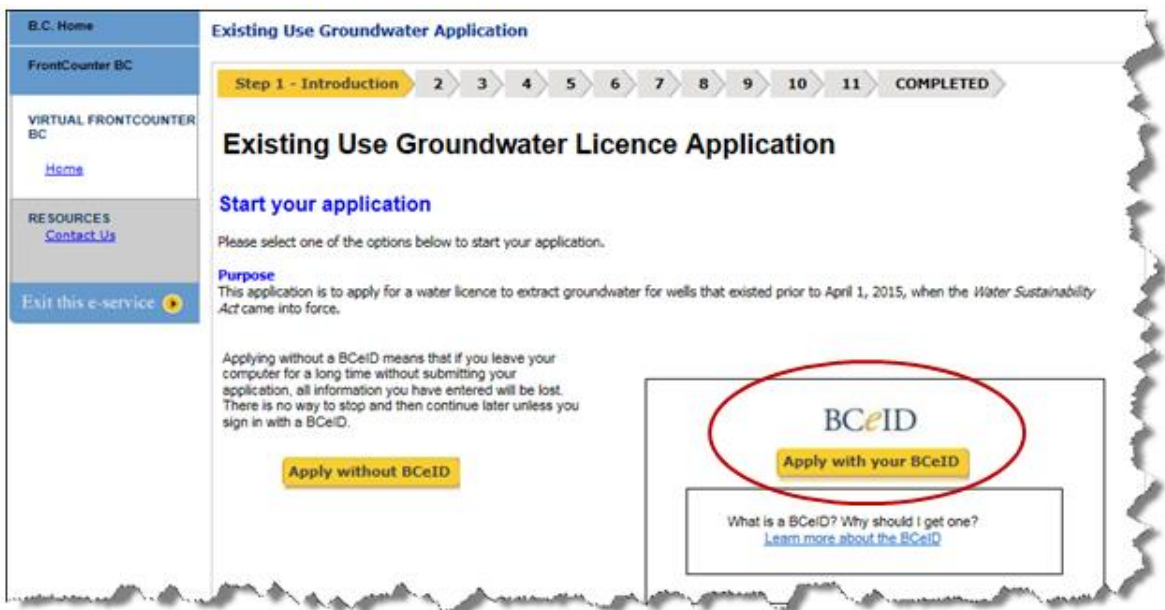

It is strongly recommended to use a BCeID when applying. Benefits of BCeID include:

- being able to save the application throughout and be able to return to it later.
- being able to check on the status of the application at any time.

When you are ready to apply, choose one of the options offered on the screen for "Apply without BCeID" or "Apply with your BCeID".

Note that if you have chosen the "Apply without BCeID" option, the initial screen contains a series of colourful letters to be entered into the field, as shown below. Before you are able to move to the next screen, you will need to enter the letters you see, then click Next.

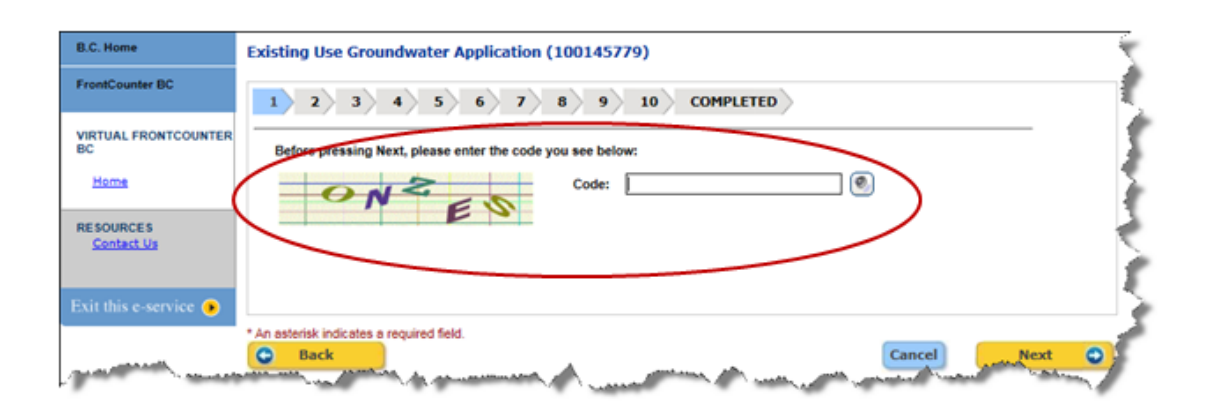

### **TIP**

\* An asterisk indicates a required field.

Note that any of the statements that are marked

with an asterisk are mandatory information that must be filled in. The vFCBC system may not force the entry of this information as you work through the application (i.e. before moving forward to the next screen). However, the application will not pass the audit feature at the end and you will need to go back and complete the required fields.

Depending on the options selected for the particular application, additional sections of the application may appear that are mandatory to be filled in.

#### **TIP**

When you see the small  $\bullet$  symbol, it means that there is online help text. Clicking on the ◉ symbol will bring up a pop-up box, such as the one shown below, and you can read the accompanying help text.

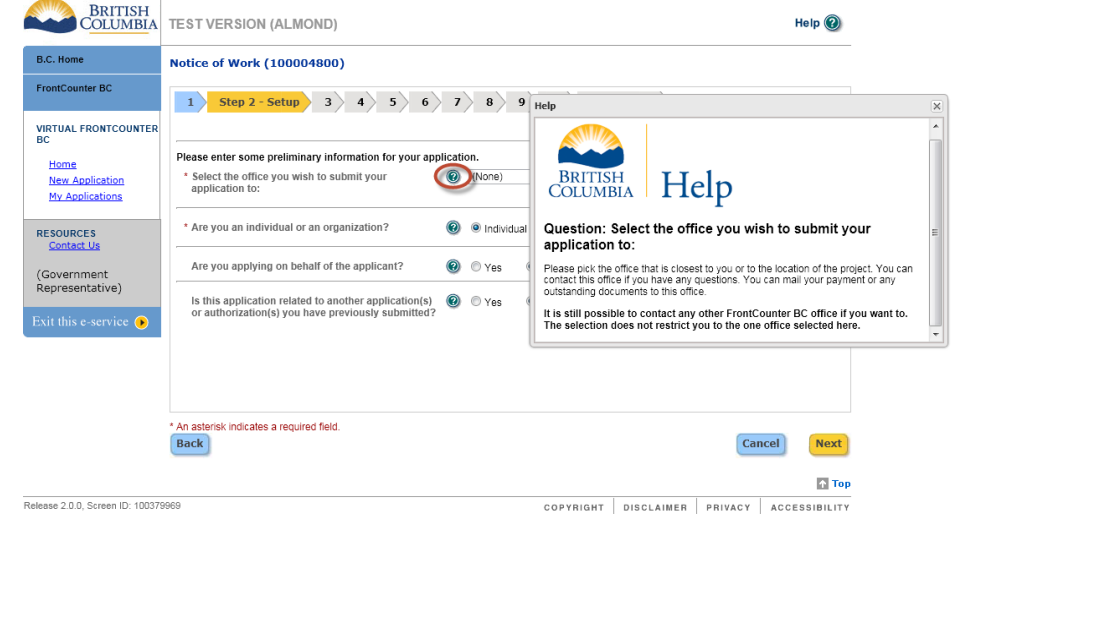

#### **TIP**

At any time in this process, you can click the **Back** button, if you need to add some information to a previous screen. Note that the selections you have made and the information you have filled in on this screen will **NOT** be saved if you click  $\begin{bmatrix} \text{Back} \\ \text{before you click} \end{bmatrix}$  (i.e., the  $\begin{bmatrix} \text{Next} \\ \text{bottom must be clicked in order to save the} \end{bmatrix}$ information).

At any time, you can also click the **Cancel** button, if you decide to stop filling in the application. Nothing will be saved.

TIP

*If you click* **Next** and the mandatory information for that screen has not been entered, the system will not move you forward to the next step. A list of what is missing will appear in red font at the top of your screen.

### <span id="page-7-0"></span>**Step 2 - Eligibility**

The Eligibility screen lists several questions. If you are able to answer yes to any of the questions, you are eligible to apply. Please note that you only need to meet one of these criteria in order to answer 'yes'

Select "Yes" and move to the next screen by clicking the **Next** button at the bottom.

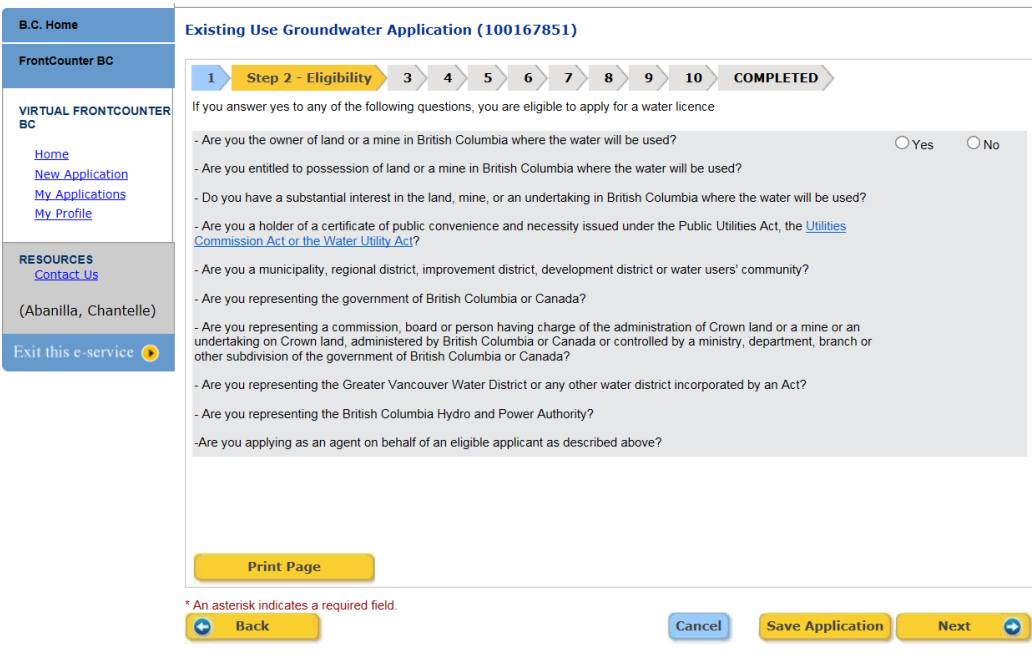

If you select "no", the following messaging will appear:

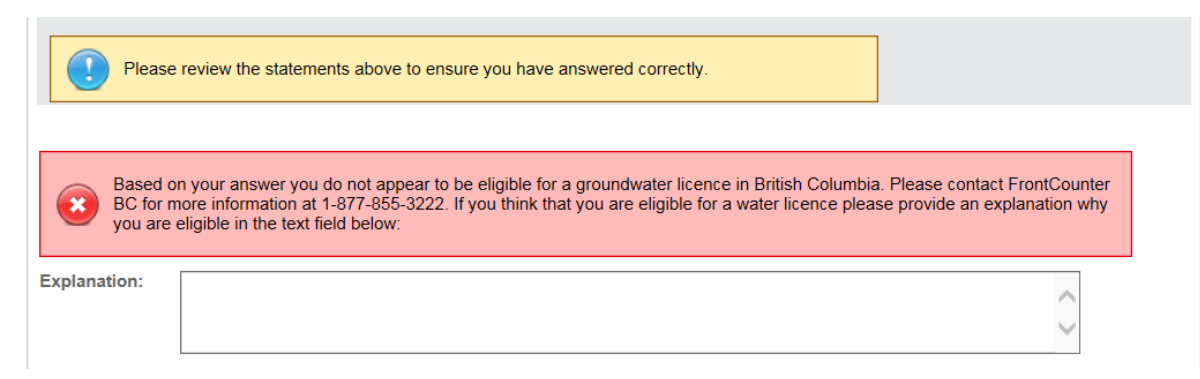

### <span id="page-8-0"></span>**Step 3 – Technical Information**

### <span id="page-8-1"></span>**Environmental Assessment**

The *Environmental Assessment Act* requires that certain large groundwater extraction projects undergo an environmental assessment, and obtain an environmental assessment certificate, or a formal determination that an environmental assessment certificate is not required.

Read the determination criteria displayed on the screen and answer appropriately.

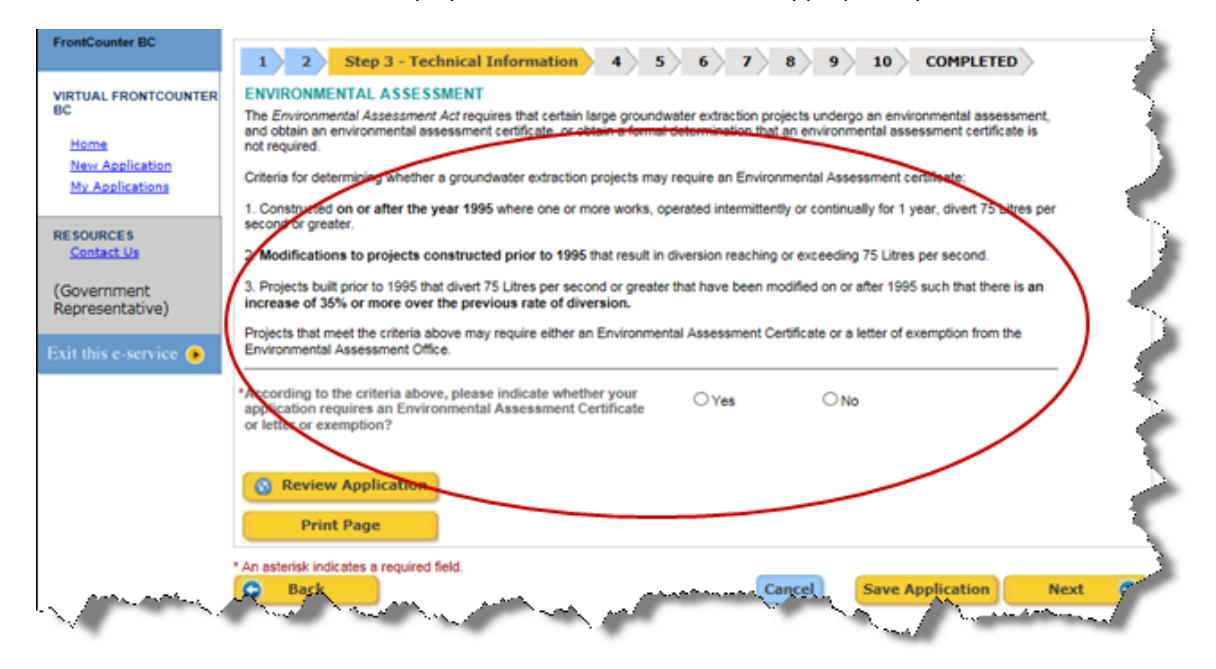

If the answer is "No" select the appropriate radio button and click the "Next" button.

If the answer is "Yes", you will be required to upload the Certificate /or Letter of Exemption .

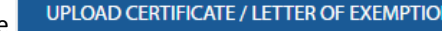

Click on the UPLOAD CERTIFICATE / LETTER OF EXEMPTION button and pop-up window will appear to enable you to

 $\mathbb{I}$ —<br>bjec

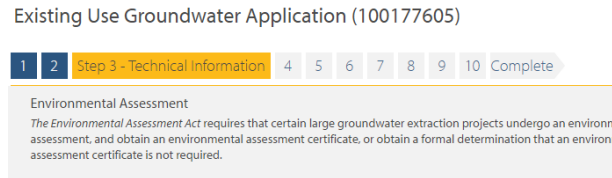

upload a file.

Criteria for determining whether a groundwater extraction projects may require an Environmental Assessment certificate: 1. Constructed on or after the year 1995 where one or more works, operated intermittently or continually for 1 year, divert<br>75 Litres per second or greater.

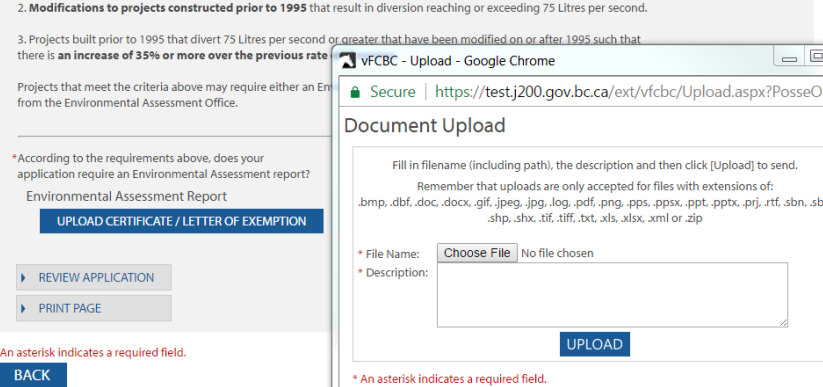

Click the "Browse…" button to find the file from where you have saved it.

You must enter a description for the file before you click the **Upload** button. Any files you upload will display on the screen. You will not be able to move forward to the next screen without the description.

ental nental

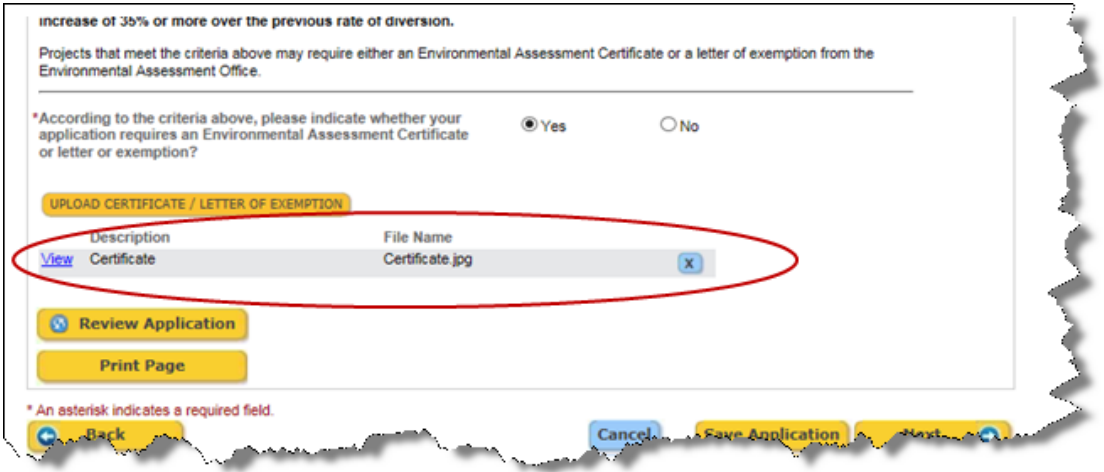

### <span id="page-10-0"></span>**Purposes**

On the next screen, you will be entering the purpose(s) that the Groundwater is to be used for. For definitions of the purposes, use the hyperlink provided.

Existing Use Groundwater Application (100177605)

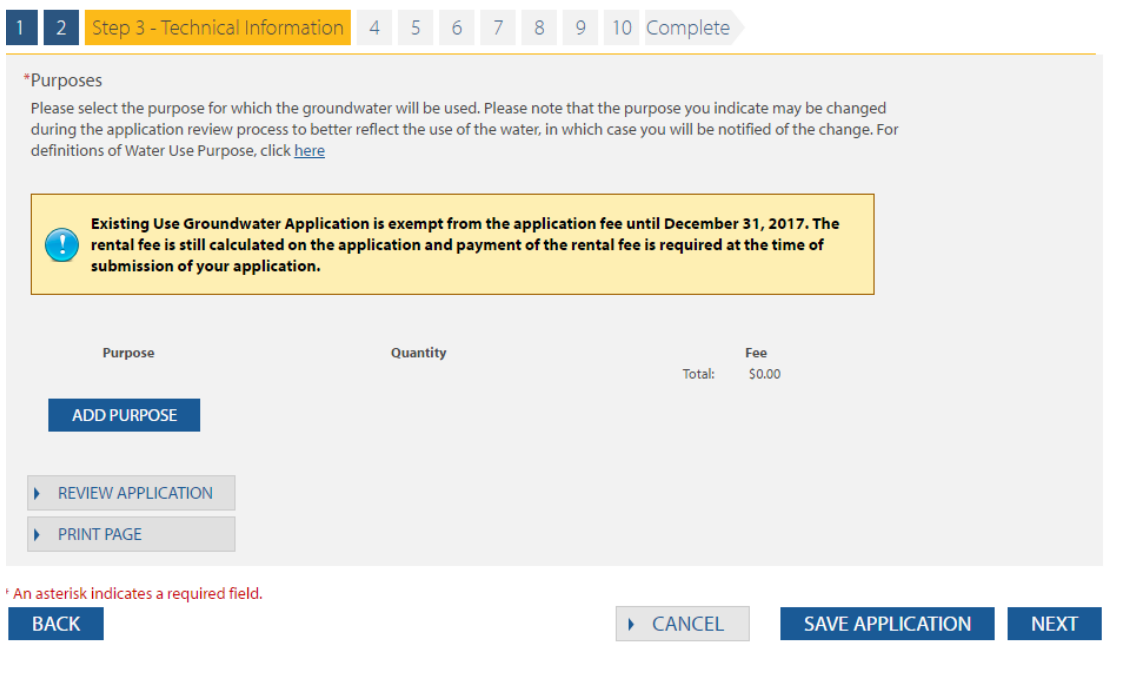

When you are ready to add your purpose(s), click the  $\overline{ADD$  purpose button. A pop-up window will appear as shown below.

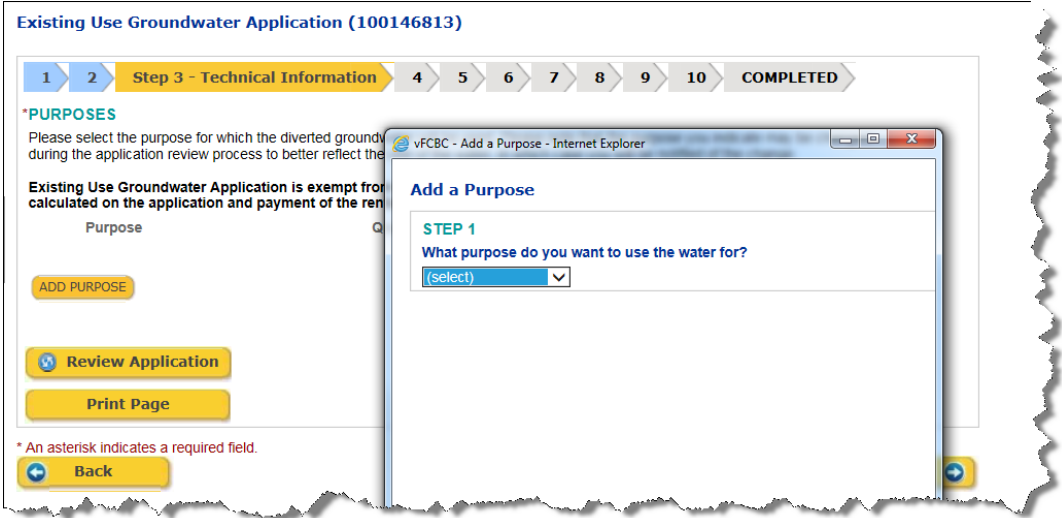

#### *STEP 1*

You will need to click on drop down box next to select the purpose and subpurpose of your water use.

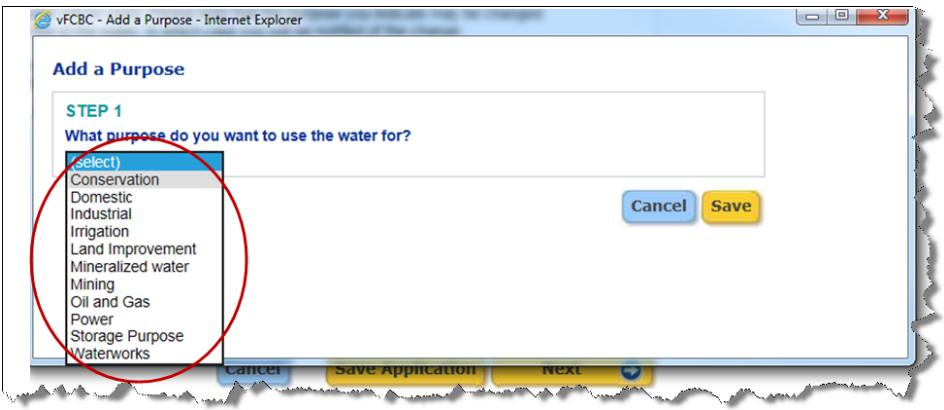

#### *STEP 2*

Click the dropdown menu in Step 2 to select your subpurpose.

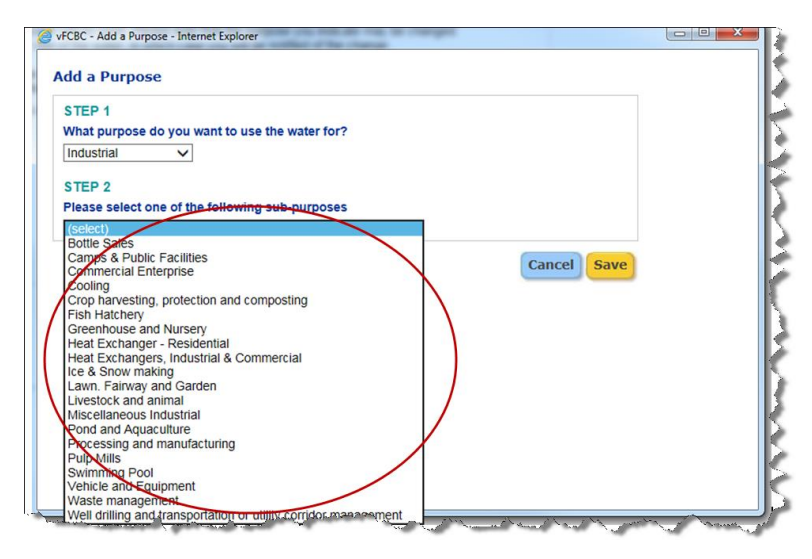

Once you select the subpurpose, an explanation will appear. Read it to confirm that you have chosen the correct purpose.

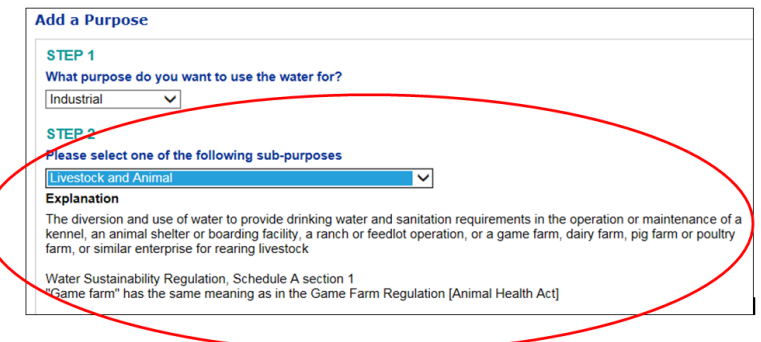

#### *USE OF WATER*

If you indicate your use of the water to be seasonal, you will need to provide the range of months of use

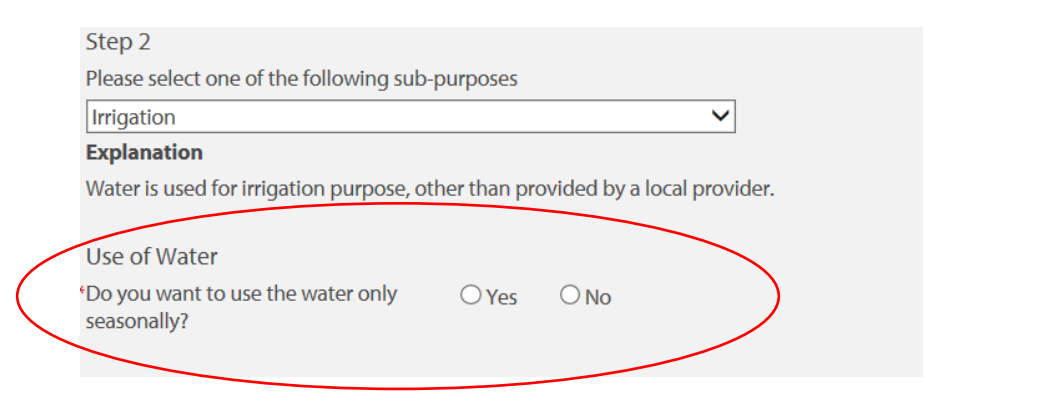

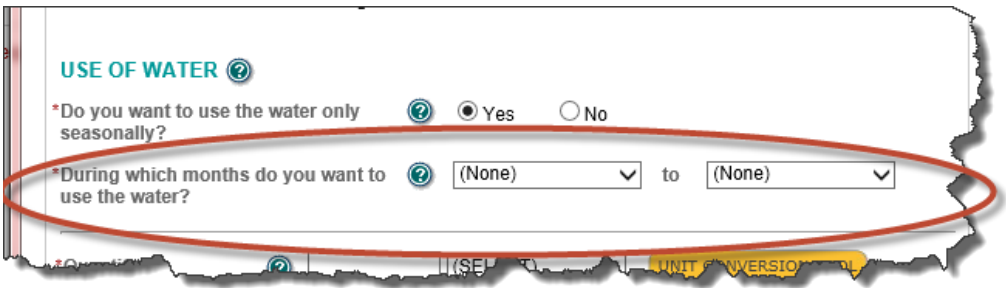

Enter the quantity of the water you will be using in cubic metres per year. If you need to convert to cubic metres per year, click on the **UNIT CONVERSION TOOL** button to take you to an external link for conversion.

When you are done with your conversion, close the tab to return to the application and enter the information into the quantity box.

The following screen deals with quantity of water used and may differ slightly depending on the purpose/subpurpose you chose previously.

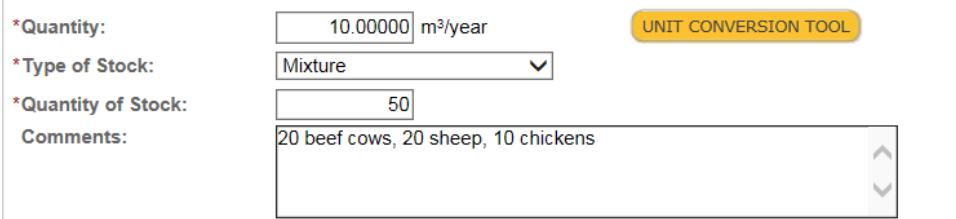

When finished, click **Save** and close the pop-up. The purpose will be added to the main purpose screen, as shown below:

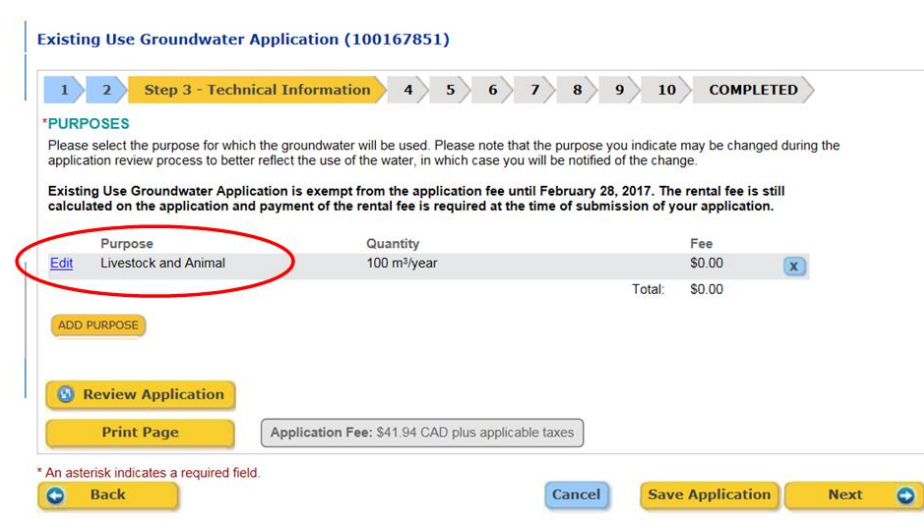

To add more purposes, select the "Add Purpose" button again and follow the same process.

If you want to delete the added purpose, click on the  $\Box$  button beside the added purpose.

If you want to edit the information on the added purpose, click on the "Edit" Hyperlink.

The main screen will then show the application fee in the third column where your purpose is listed. The grey Application Fee box will show the total of the Application and Rental fees. (Despite the name, this box shows the total of BOTH fees).

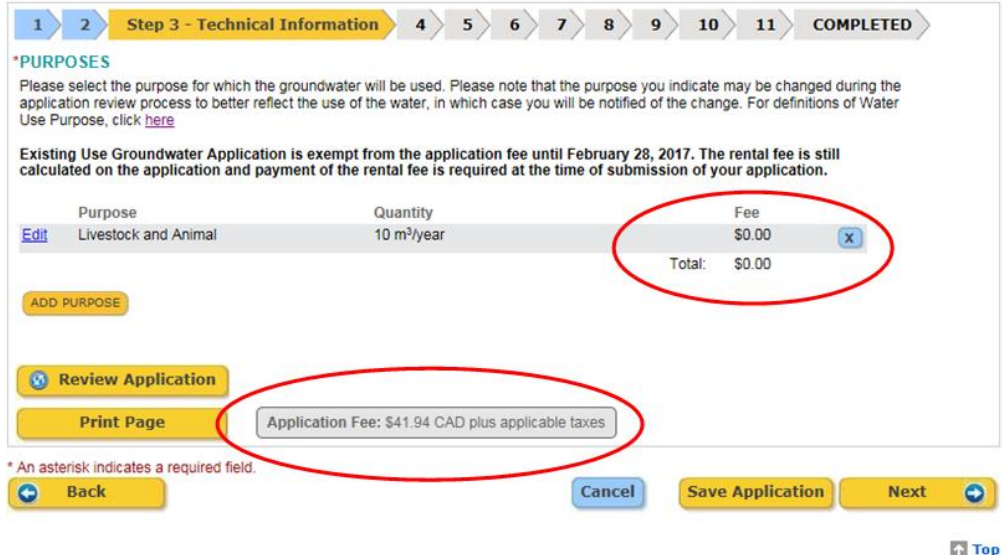

**Note: Both an application fee and a rental fee are applicable.** Existing Use Groundwater Applications are exempt from application fees for the first 12 months after February 29, 2016, and therefore will show as \$0.00 on the screen during this timeframe .

Rental fees are not exempt and are calculated for the length of time the water has been used from February 29, 2016 (when the Water Sustainability Act came into effect)

You can add as many purposes as you need on the Existing Groundwater Use Licence application. When finished, move to the next screen by clicking the **Next** button.

### <span id="page-14-0"></span>**Existing Use**

Indicate if you have been using Groundwater for purposes other than domestic use prior to Feb 29, 2016. Select the appropriate radio button.

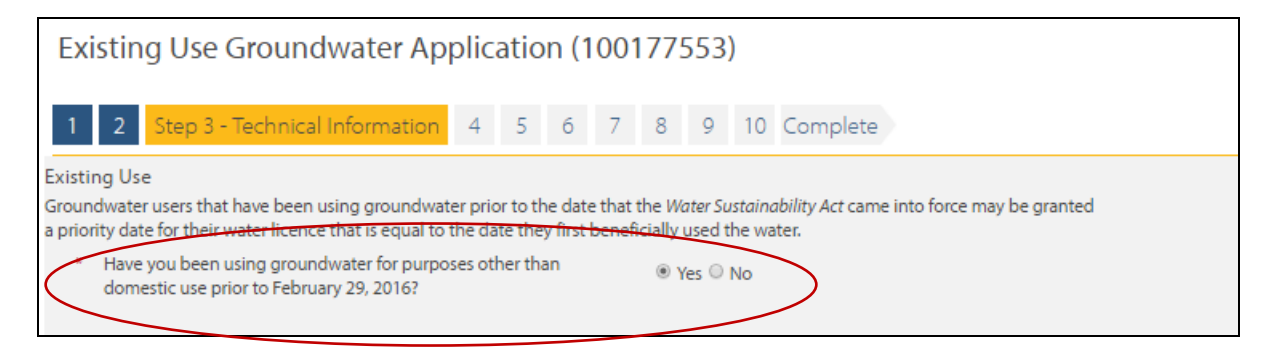

If the answer is "No", the following warning text will appear on the screening stating that you need to apply for New Groundwater Licence Application. In this case, you will not be able to proceed further with your Existing Use Groundwater Application.

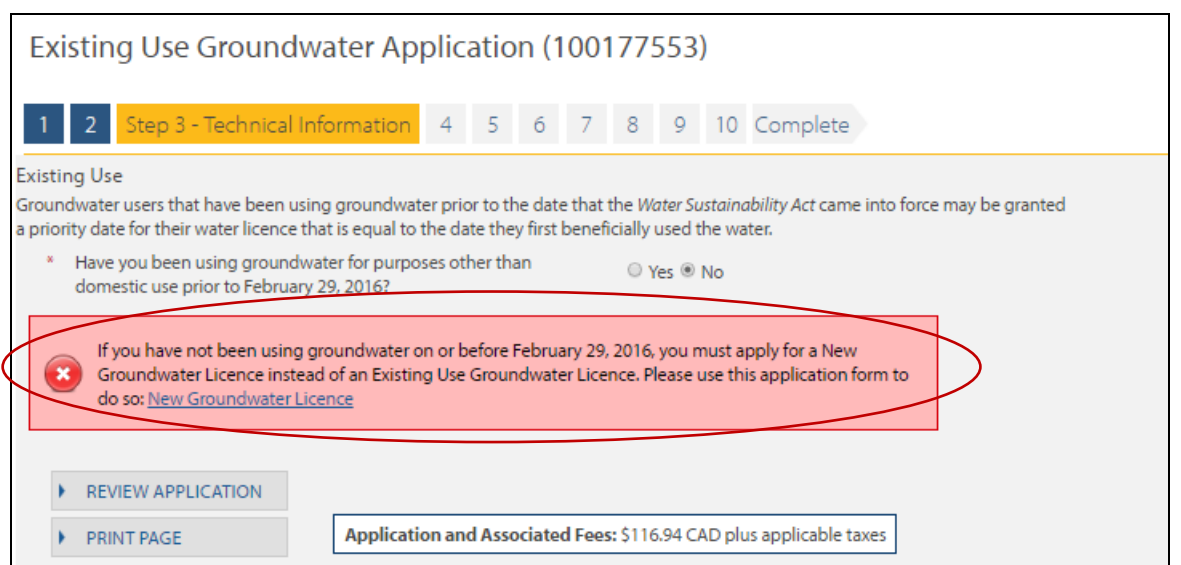

If the answer is Yes, a "Proof of Use" section will appear as shown below. Please upload at least one of the listed documents and upload it on the screen.

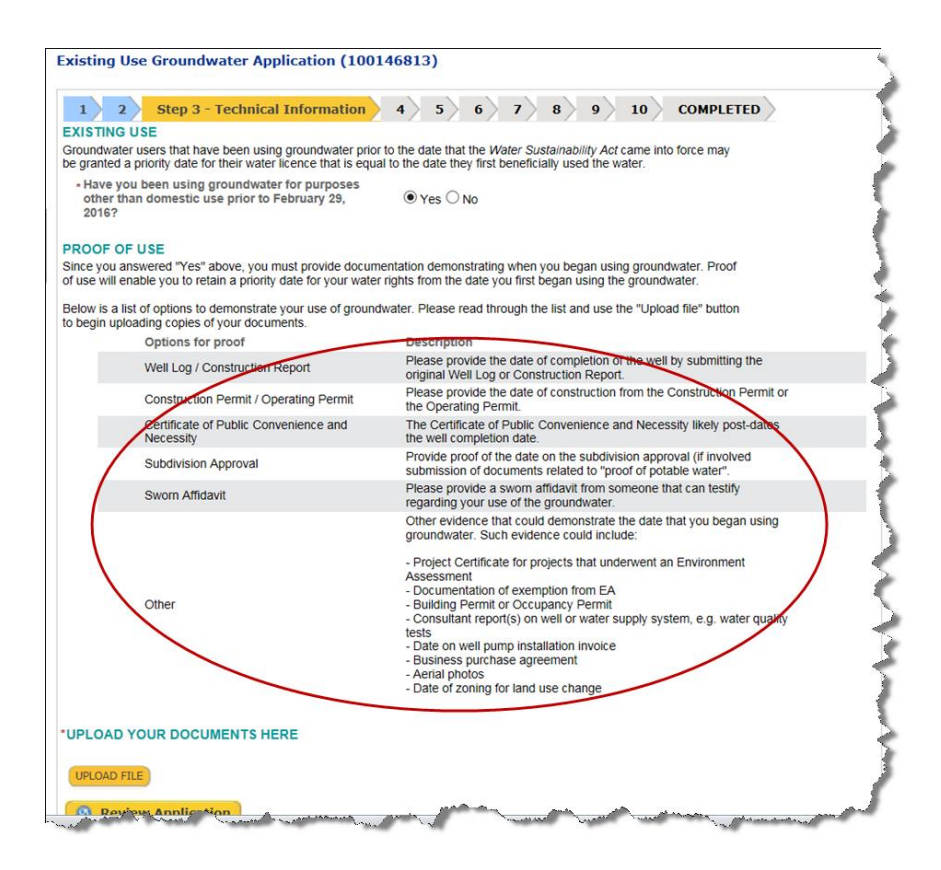

### To upload a file, Click on the  $\left(\frac{UPLOAD \text{ FILE}}{D}\right)$  button and a pop-up window will appear.

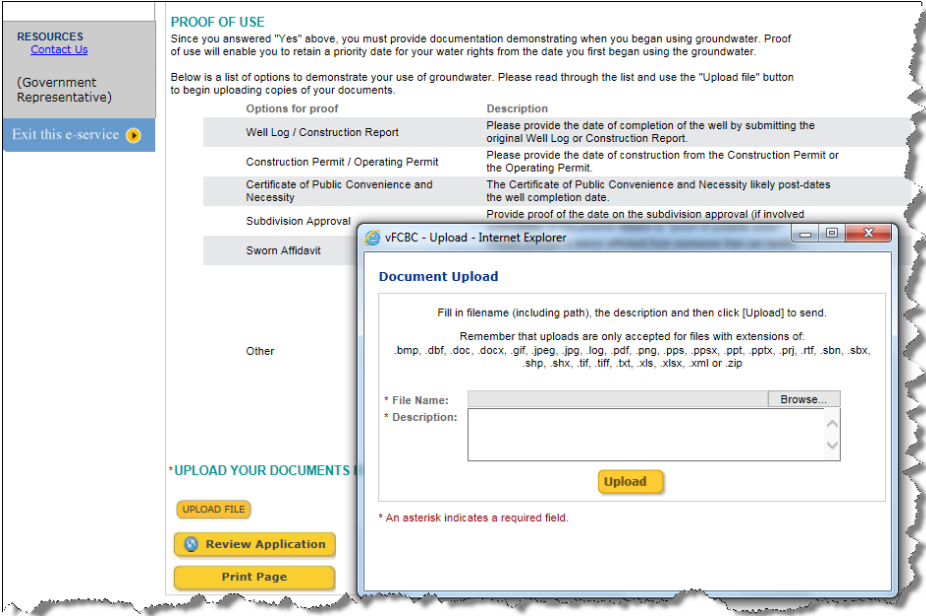

Click the "Browse…" link to find the file from where you have saved it.

You must enter a description for the file before you click the **Upload** button. Any files you upload will display on the screen. Next, select the appropriate type of document from the dropdown menu provided. When each document is uploaded, a green check mark will appear beside the type of document in the list. You will not be able to move forward to the next screen if you do not select the type of document for each uploaded document.

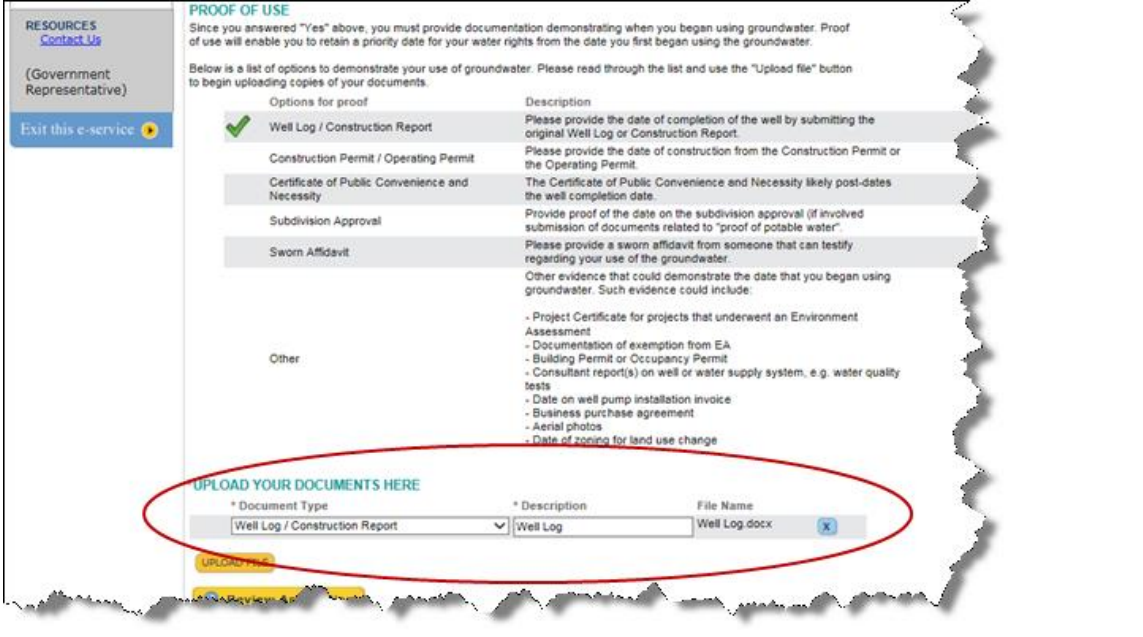

Once you have finished uploading all documents relevant to the application, click the **Next** button to move to the next screen.

### <span id="page-17-0"></span>**History of Water Use**

You will be asked to enter the date when the groundwater use began.

If you answer 'Unknown' to the question "*Have previous owners used groundwater at the land, mine or undertaking where the water is being used*", then you will see messaging around how the prior usage date is assigned.

Existing Use Groundwater Application (100177605)

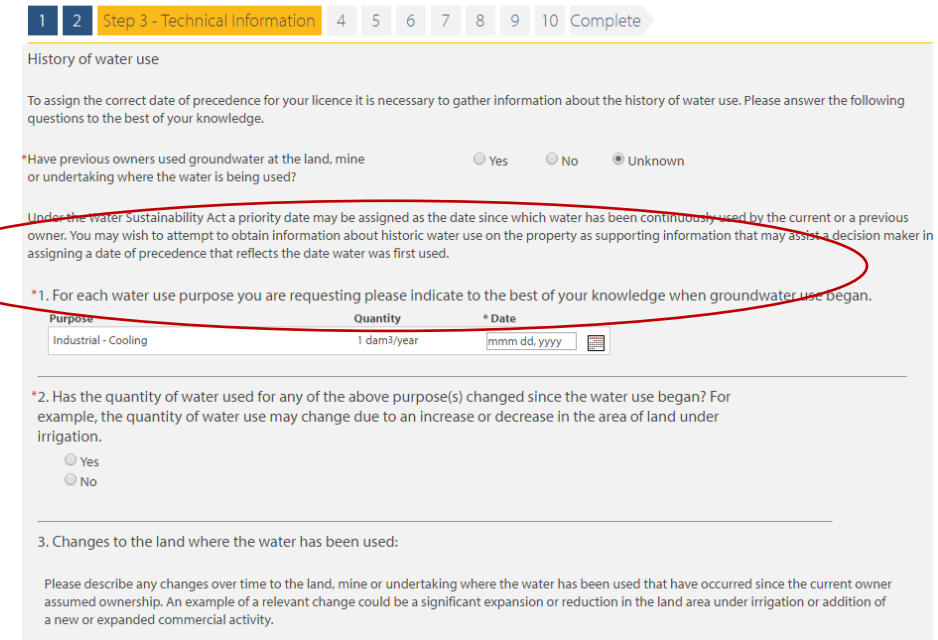

There are 3 more questions on this screen you will be required ot answer before moving on to the next screen. If you answer 'Yes" to Question #2, a further question will be displayed on the screen for you to answer.

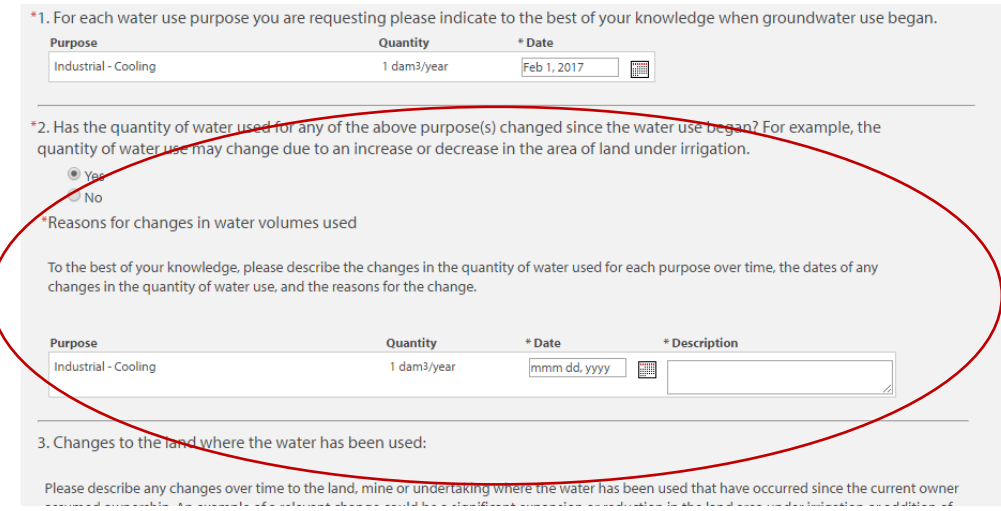

### <span id="page-18-0"></span>**Works**

This is where you list all the physical equipment used to get the water from its source to where you need to use it and explains what they are and where to find the formal definitions.

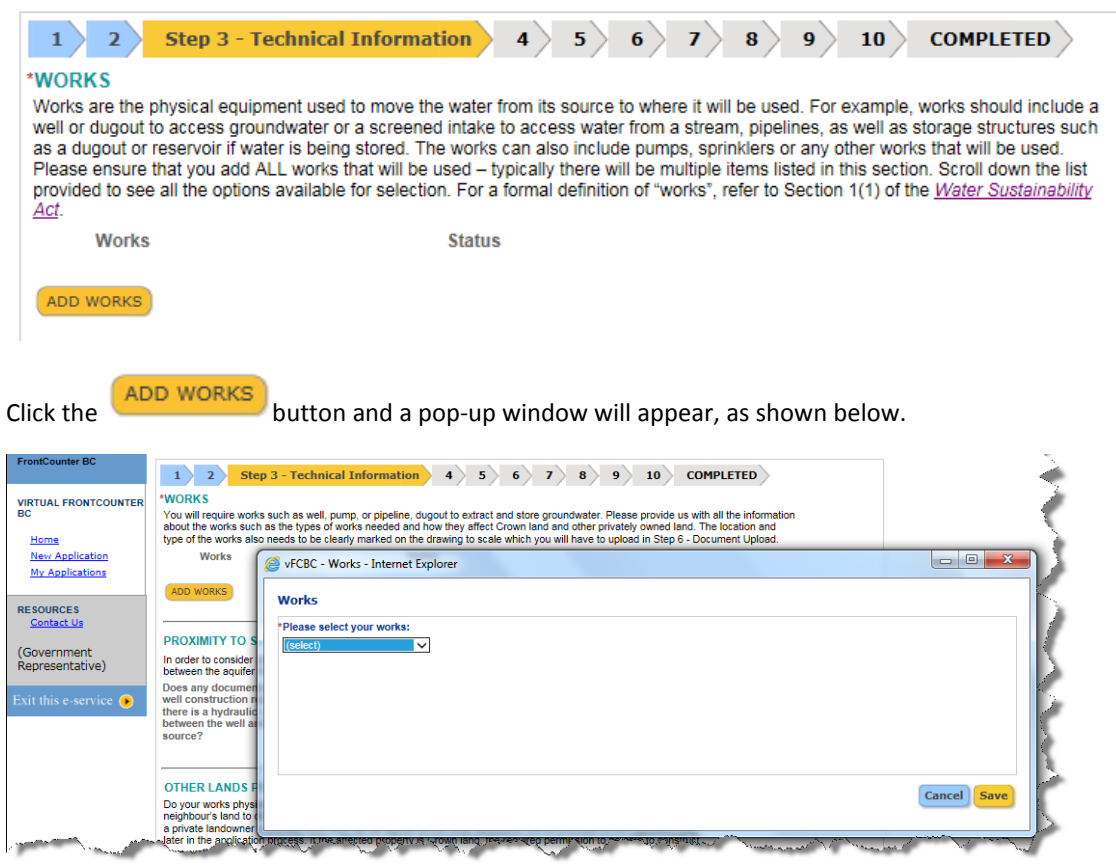

#### *Which works do you want to use?*

Click on the available dropdown menu inside the pop-up and select the appropriate works.

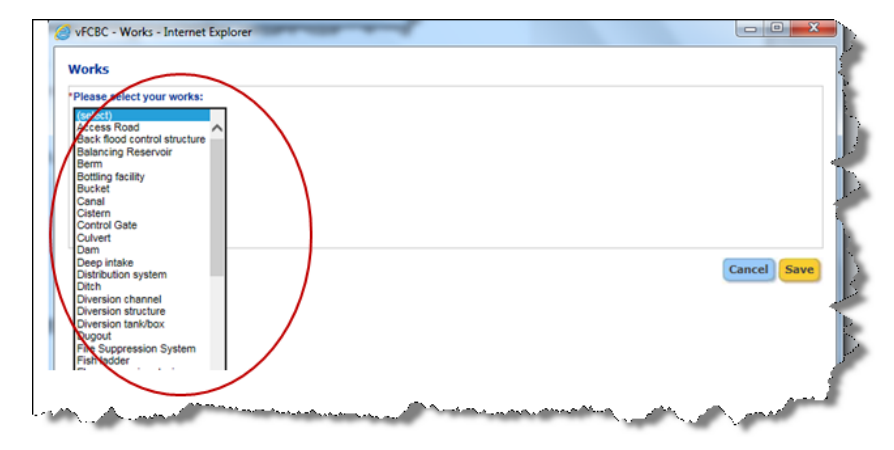

Select all works that are applicable to you. Typically, multiple items will need to be added. Scroll down to see all the items on the list. Once you have selected works, an explanation will aprear about those works.

#### *Status and Comments*

Next, fill in the status of 'not constructed', 'partially constructed' or 'fully constructed' from the dropdown provided.

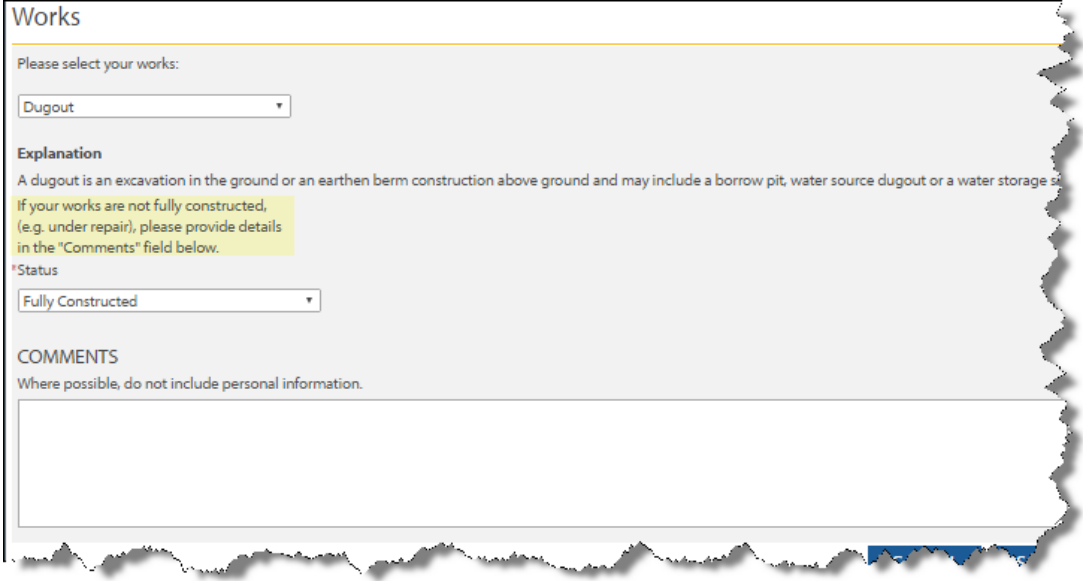

#### *Well Works*

If you answer 'Yes' to the question regarding Well Works, you will be required to add specific information about the well in use.

Click on the **ADD WELL** button, and a "Add Well" screen will appear with a number of questions relating to the well. The Status will default to "Fully Constructed", however, you can pick from the drop-down list 'Not Constructed' or 'partially Constructed'. . Questions with an asterisk (\*) are mandatory and need to be filled in on order to move to the next screen; however, it is best to provide as much information as possible.

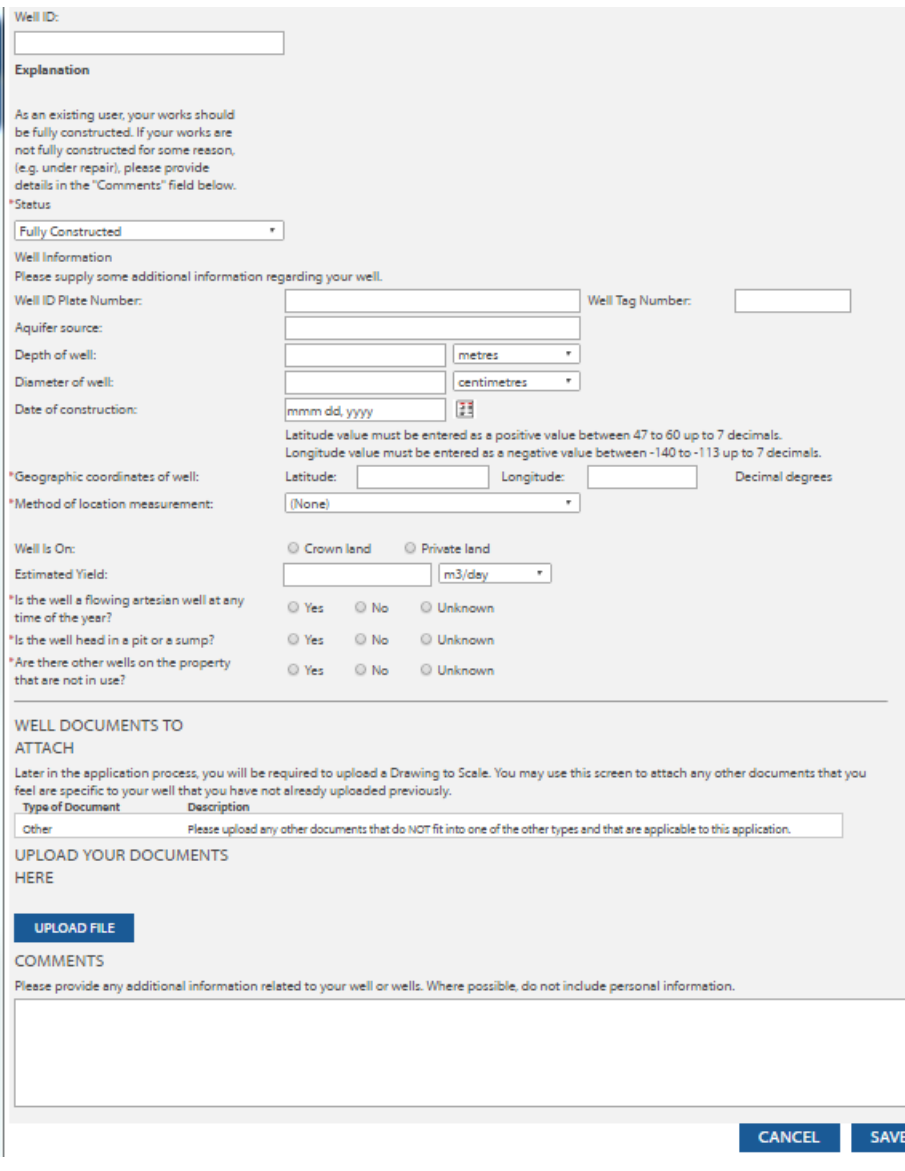

### TIP

If you use Google Earth to locate your well, you can choose to display Decimal Degrees by choosing Tools, then Options. The coordinates will show at the bottom of the screen.

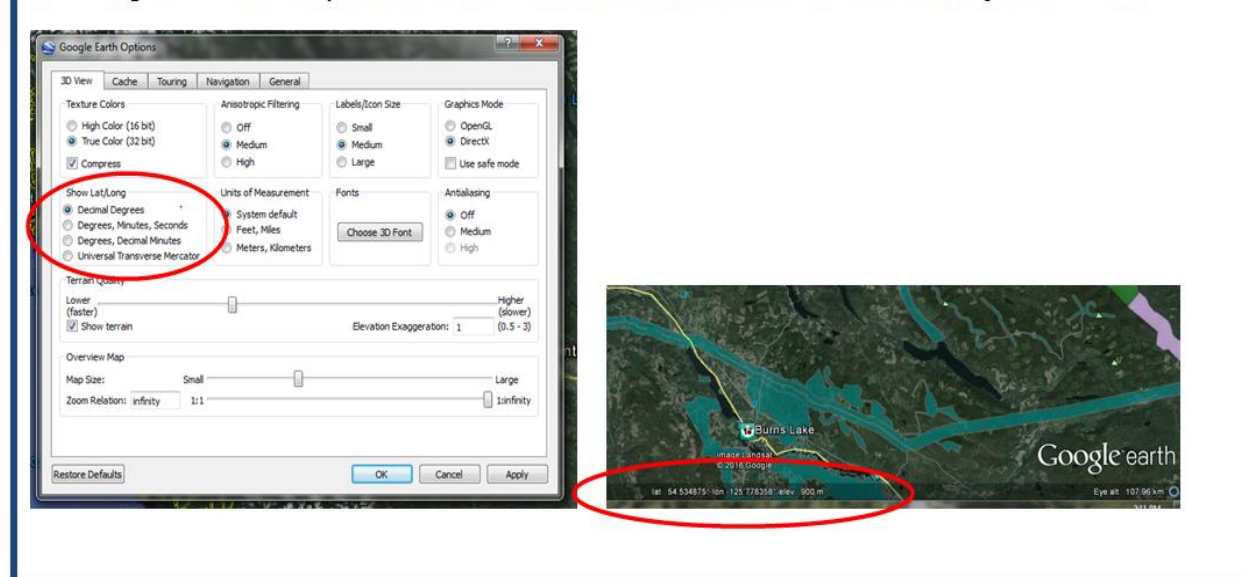

#### **TIP**

All mention of Crown Land in the system and in this document refers to Provincial Crown Land. If it is another type of crown land (such as Municipal or Federal), the type will be specified.

#### *Well Documents to Attach*

This is a non-mandatory field where you can attach any documents you feel are relevant to provide more well information. This is not where you attach a Drawing to Scale.

To upload the document, click on "Upload" button. A pop-up window will appear on the screen.

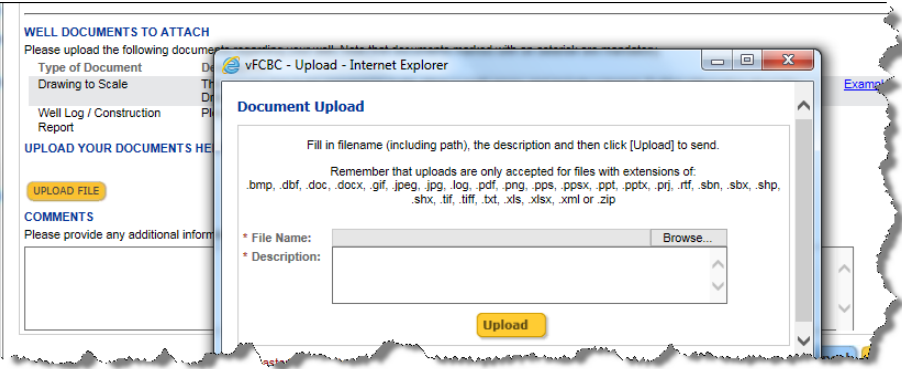

Click on "Browse" button and select the file you want to upload. Enter the file description in the "Description" field and click on "Upload" button as shown below.

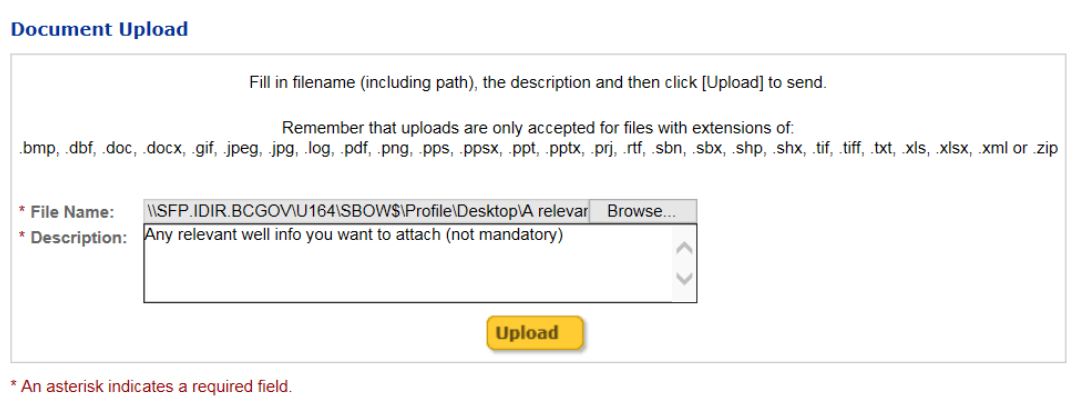

Once you have uploaded the file, the Upload pop-up window will close and document will appear on the screen as shown next.

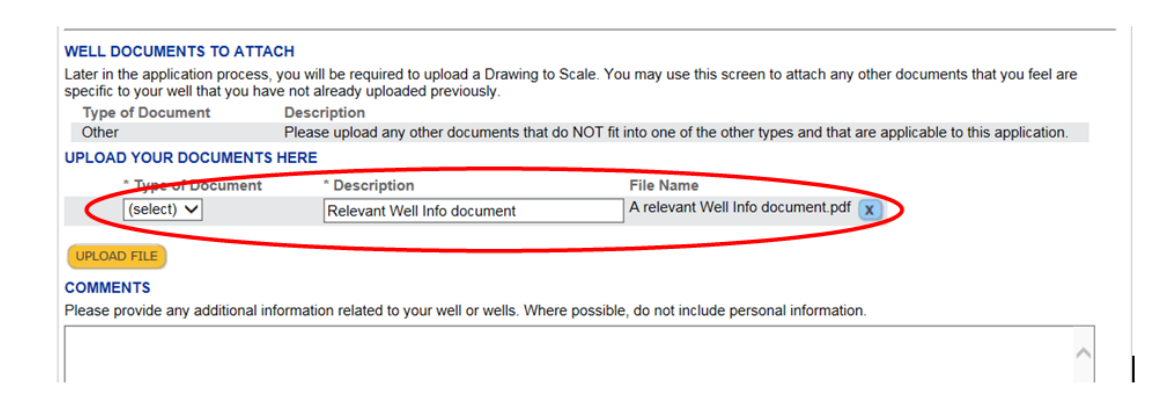

Select 'Other' from the dropdown list.

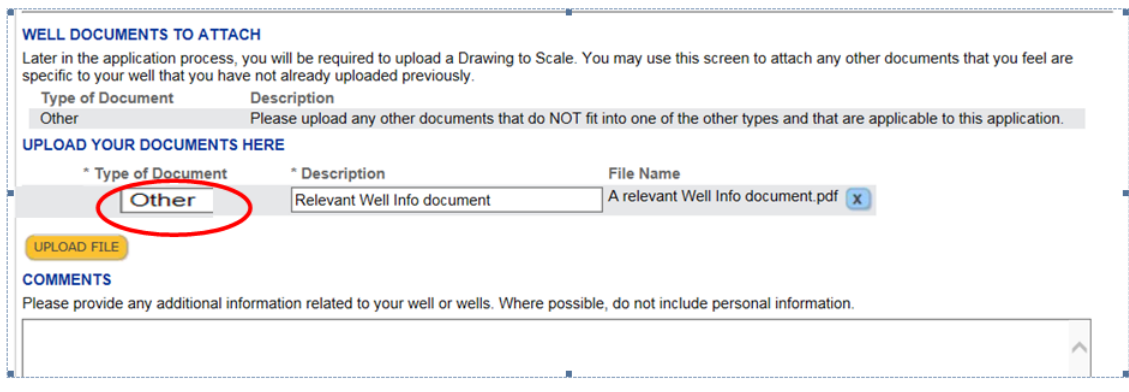

Next, provide any comments about your works in the Comments text field.

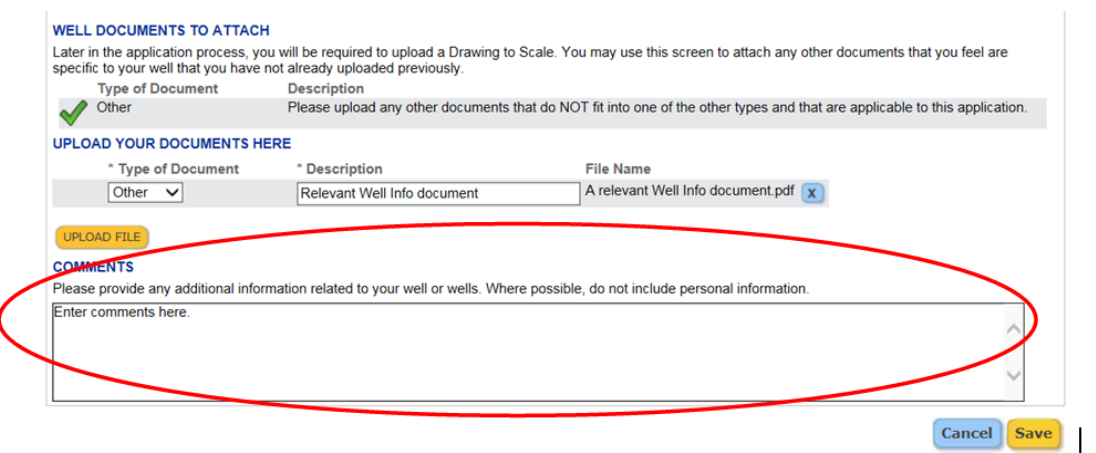

Once you have entered all the required information then click on the "Save" button. The Add Well pop-up window will close and the added Well will appear on STEP 3 Technical Information as shown below.

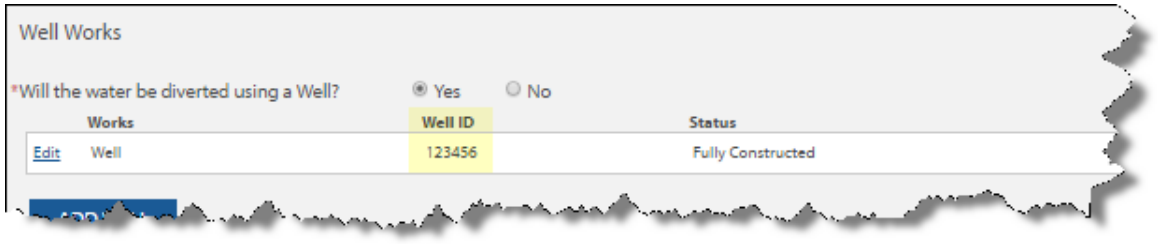

### <span id="page-23-0"></span>**Proximity to Surface Water**

Next, answer the question regarding proximity to surface water.

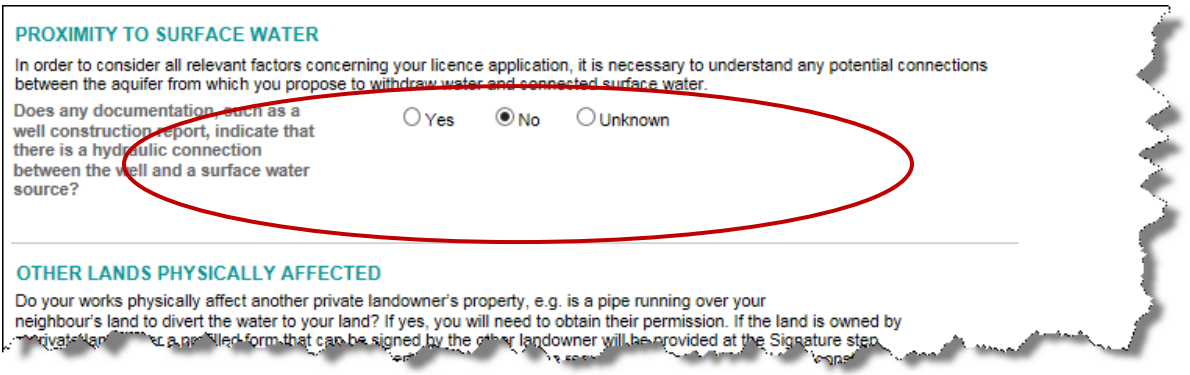

If the answer is "No" or "Unknown" then move to the next section.

If the answer is "Yes", an additional text box will appear on the screen. Describe the source of the nearby surface water (Ex. Lake stream, Spring etc).

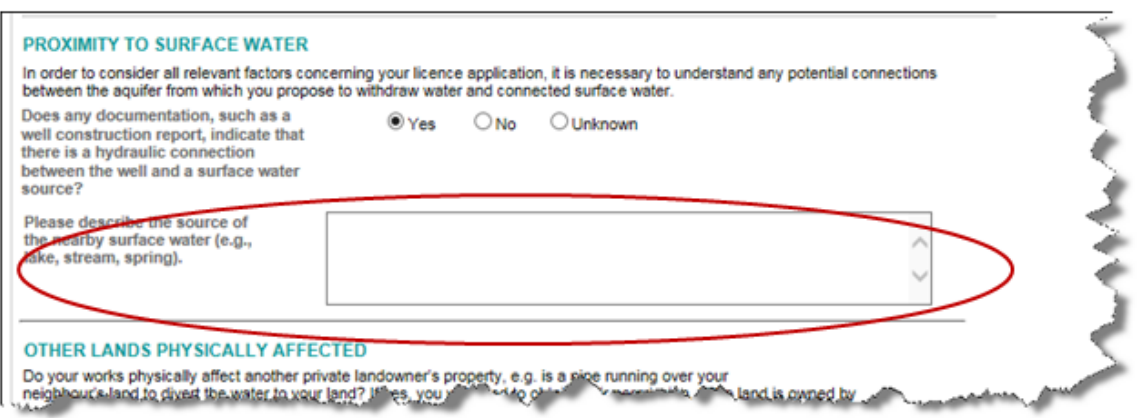

### <span id="page-24-0"></span>**Other Lands Physically Affected**

Answer the question about other lands physically affected by the works listed in the application.

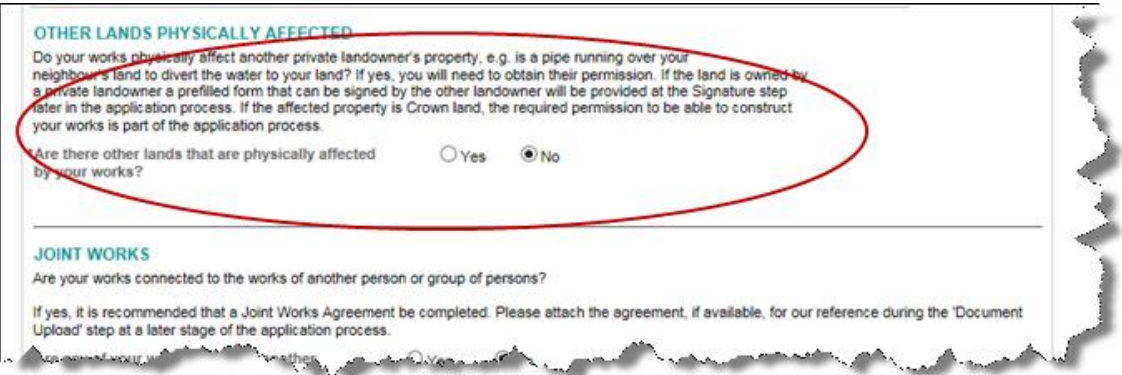

This question pertains to private land or other only. IF OTHER LANDS PHYSICALLY AFFECTED BY YOUR WORKS FALL ON CROWN LAND, DO NOT ANSWER YES ON THIS STEP. The Crown land permission questions will be asked on the next step.

Note that if you answer "Yes", a notice message will appear and you will be required to provide information about all other private lands.

.

by the other landowner will be provided at the Signature step later in the application process. If the affected property is Crown la you could request for permission on the next step.

O Yes \*Are there other lands that are physically  $\bigcirc$ No affected by your works?

> You have indicated that there are other lands affected. You will need permission of the owners' of that land. Please click on Add Land Information button below to enter the required information about each land parcel. Repeat process till all affected land parcels have been entered.

**ADD LAND INFORMATION** 

Read the message and click on the  $\overline{ }$  ADD LAND INFORMATION  $\overline{ }$  button to open a pop-up window. **OTHER LANDS PHYSICALLY AFFECTED** Do your works physically affect another private landowner's property, e.g. is a pipe running over your Dependence of the water to your land? If yes, you will need to obtain their permission. If the land is owned by<br>a private landowner a prefilled form that can be signed by the other landowner will be provided at the Signatu your works is part of the application process. \*Are there other lands that are physically affected  $\circledcirc$  Yes  $\bigcirc$  No by your works? You have indicated that there are other lands affected. You will need permission of the owners' of that land. Please click on Add Land Information button below to enter the required information about each land parcel. Repeat process till all affected land parcels have been entered. ADD LAND INFORMATION

#### *Land Information*

Indicate if the other affected land is Private Land or Other. Do not select the 'Provincial Crown land' (Reminder: If the answer is Crown Land then go back to the previous step & select NO to the question "Are there other lands that are physically affected by your works?")

Choose either Private Land or Other. Some examples of the "Other" category are municipal or federal crown lands.

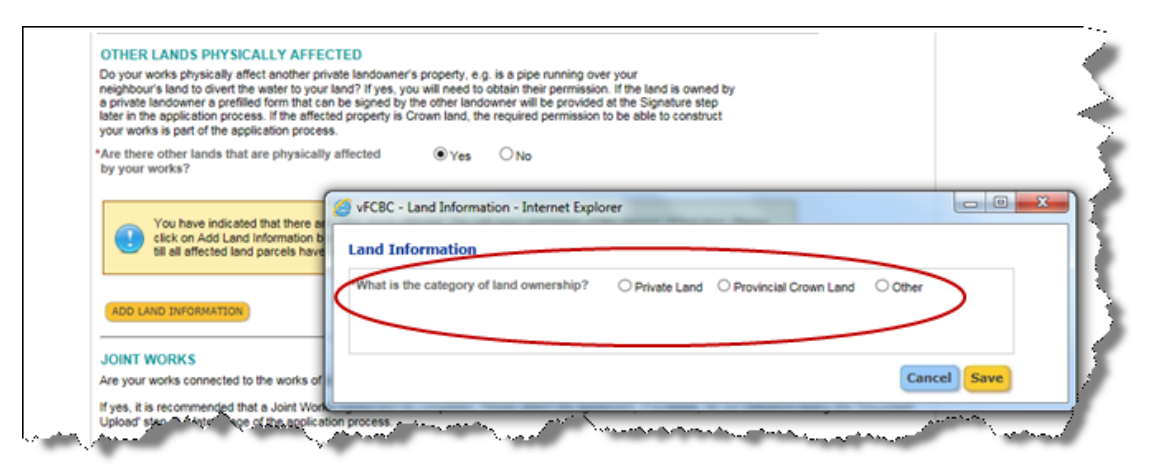

#### *Private Land*

If private land is selected, you will need to provide either the Parcel Identifier, Legal Description or Certificate of Title Number.

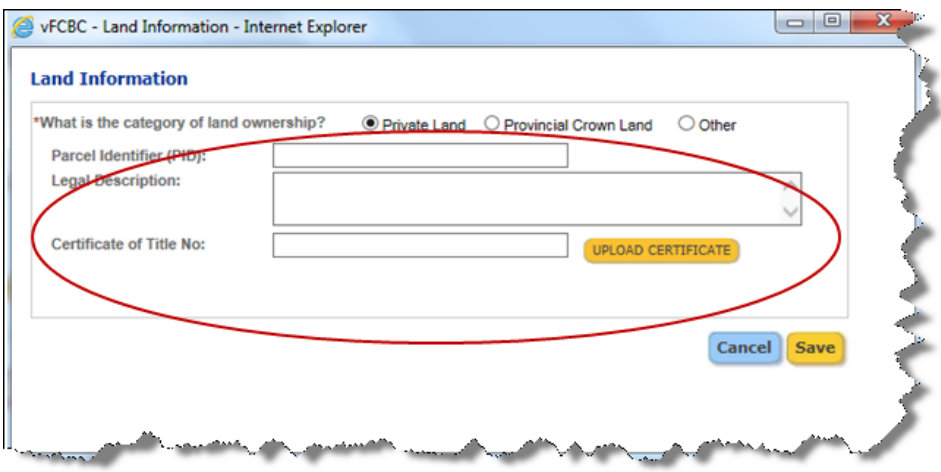

#### *Other*

Some examples of the "Other" category are municipal or federal crown lands. If you choose "Other", the following sections will appear on the screen. Enter land information in at least one of the given fields such as Legal Description or Metes and Bounds.

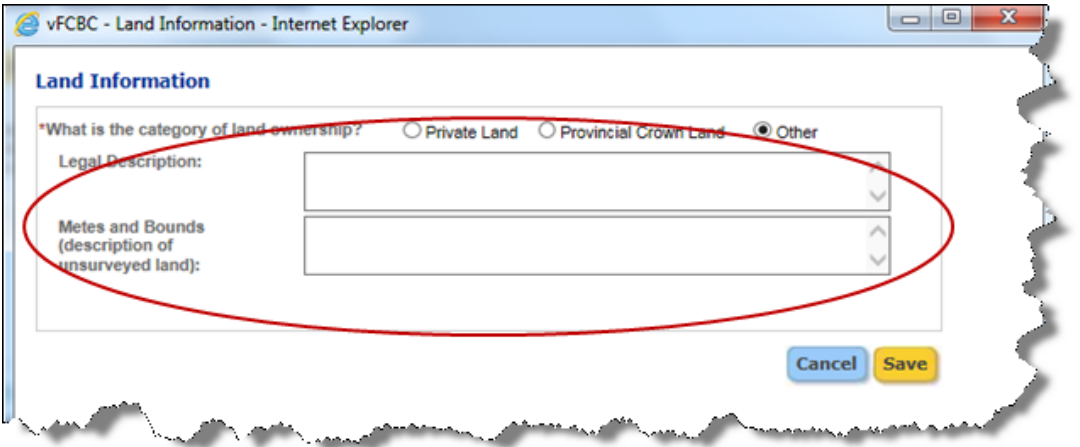

Once the Save button is clicked, the Popup window will close and Land information will appear on the "STEP 3 Technical Information" screen as shown below.

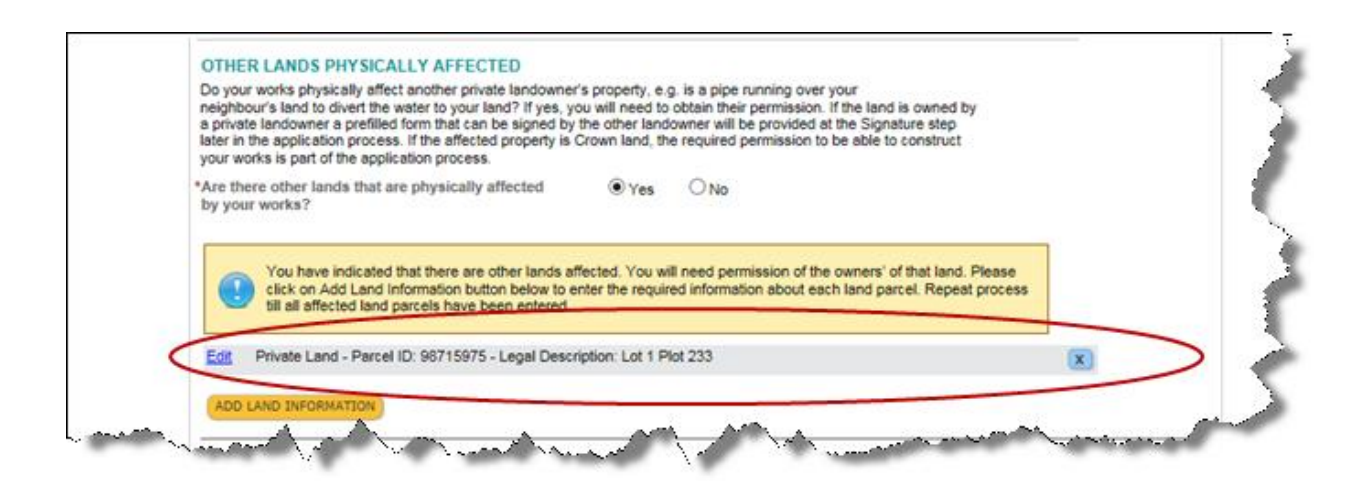

If additional lands are physically affected, add the information about the land using the

ADD LAND INFORMATION button.

### <span id="page-27-0"></span>**Joint Works**

Next, indicate if any of your works are joint with those of another person or group. If Yes, it is recommended that you complete and attach a Joint Works Agreement.

<http://www2.gov.bc.ca/assets/download/B584E919D81246179033D6375BF516FE>

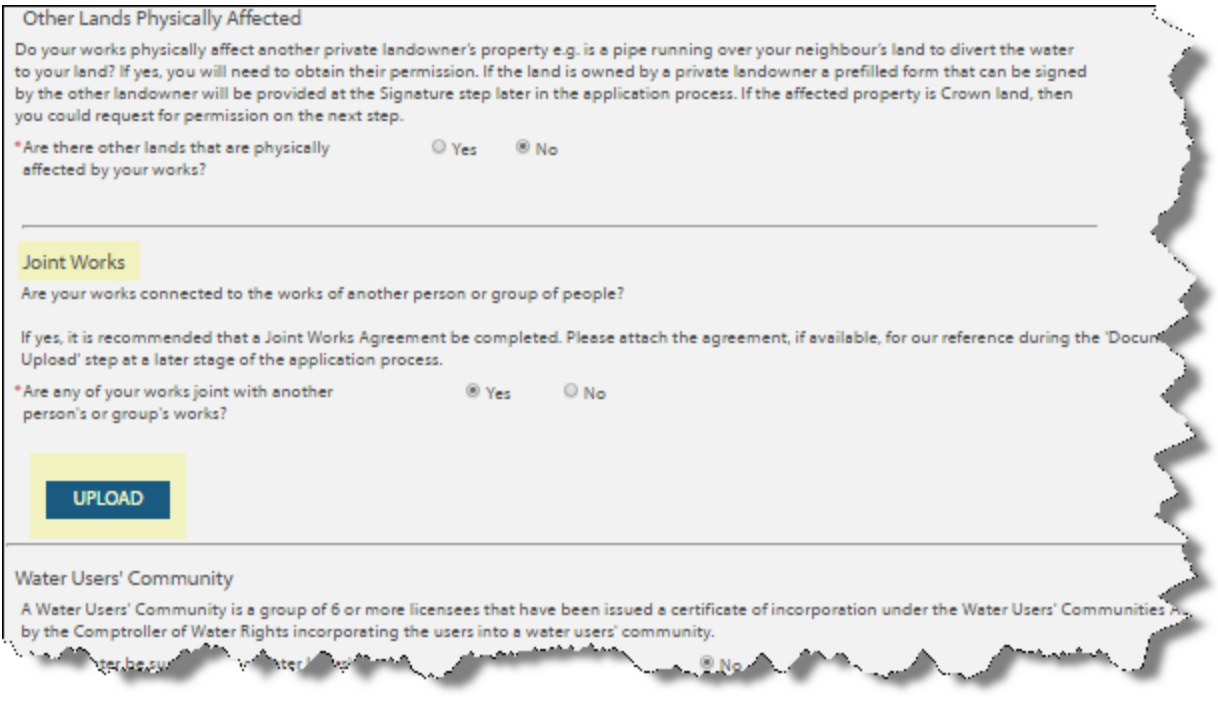

### <span id="page-28-0"></span>**Water Users' Community**

Next, indicate if the water will be used by a Water Users' Community.

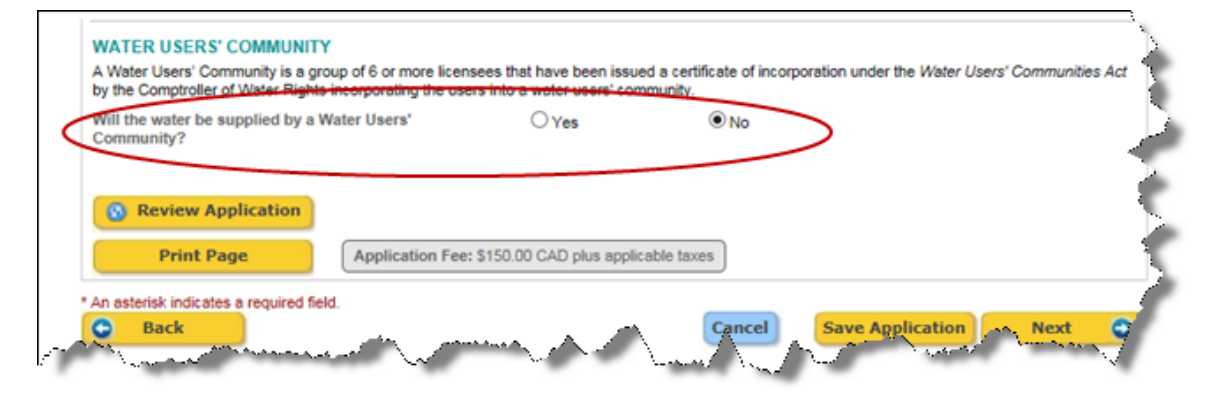

If "Yes", an additional question will appear below.

Select the name of the Water Users' Community from the dropdown list provided.

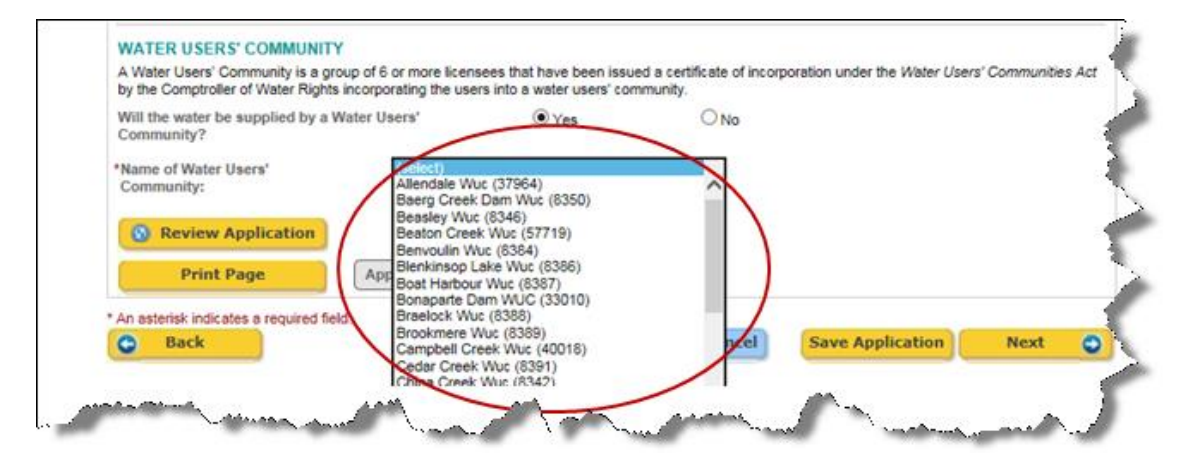

### <span id="page-28-1"></span>**Permit Over Crown Land**

The next screen provides the information to determine whether a permit over Crown Land is required as part of the application for a Existing Groundwater Licence.

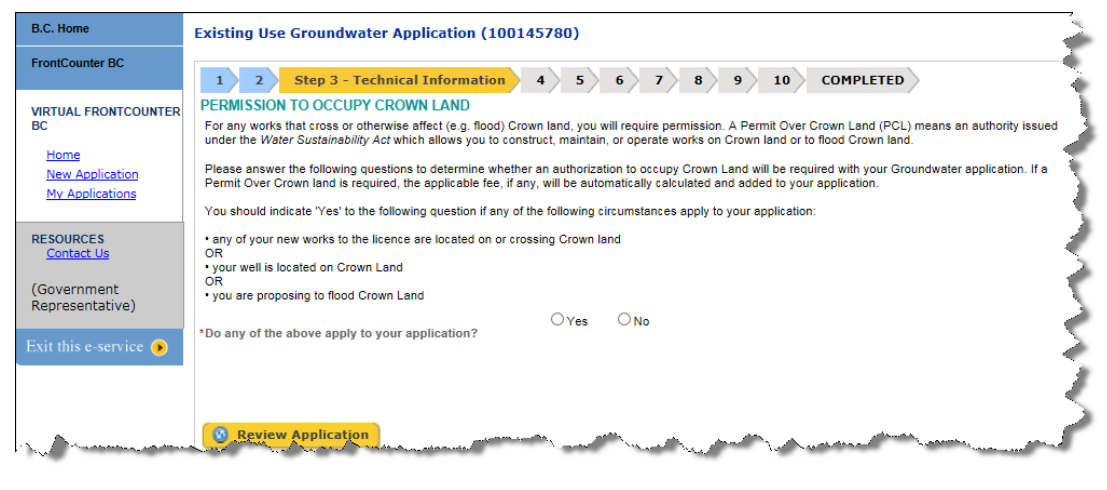

The first step is to determine whether any of the works are located on or crossing over Crown land, or whether there will be flooding of Crown Land to create live storage.

#### *No - the above do not apply to the application*

If your response is "No", a message will appear on the screen to indicate that it appears neither a Permit over Crown Land, nor a Crown Land tenure will be required.

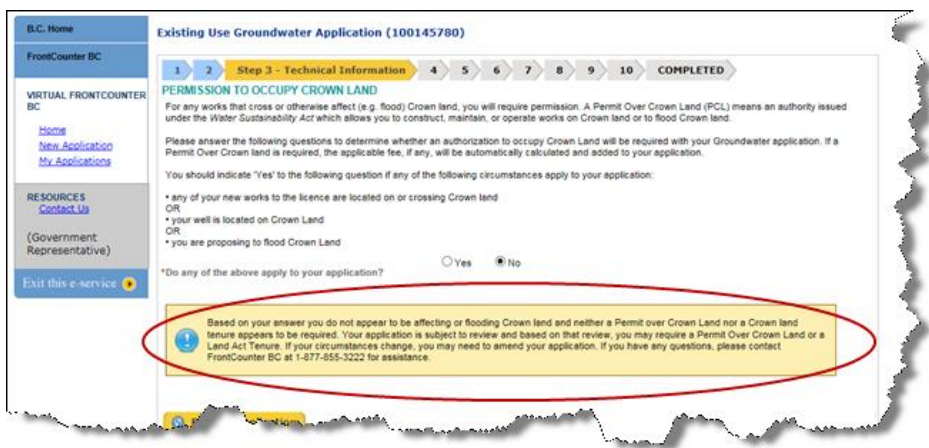

#### *Yes – the above do apply to the application*

If your response to the initial question is "Yes", further clarification will be requested on the screen.

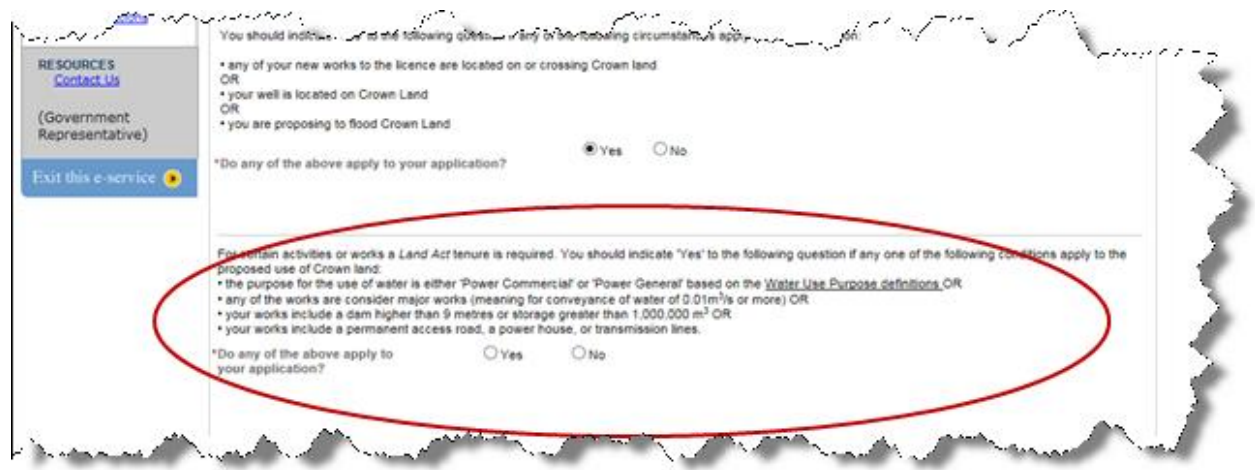

#### Yes – the above conditions apply to the application

If you respond "Yes" to this question, a message will appear to indicate a tenure under the Land Act will be required as part of your application.

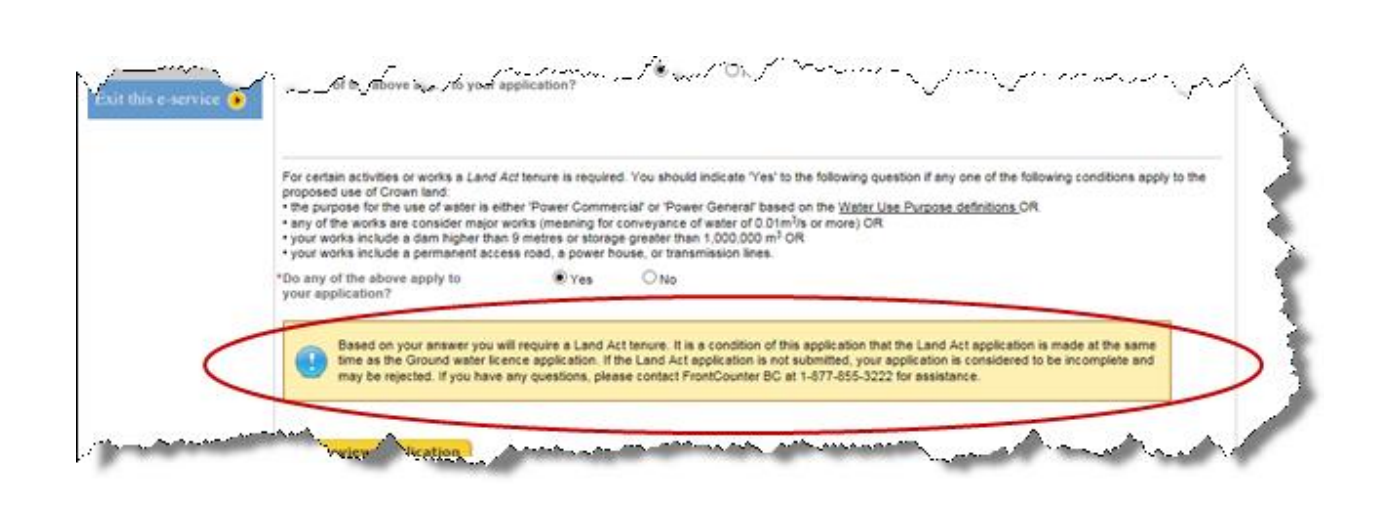

#### *No – the above conditions do not apply to the application*

If your response to the question is "No", an additional section will appear on the screen that asks client if you have an existing Crown Land Tenure OR Permit Over Crown land OR Mine Lease. Answer accordingly.

EXISTING CROWN LAND TENURE, PERMIT OVER CROWN LAND OR MINES LEASE \*Do you have an existing Crown Land Tenure, Permit over  $O$  Yes  $O$  No Crown Land or Mines Lease that covers the affected Crown Land?

#### *Yes – Existing Crown Land Tenure, Permit Over Crown Land or Mine Lease*

If Yes, additional information is requested as shown below:

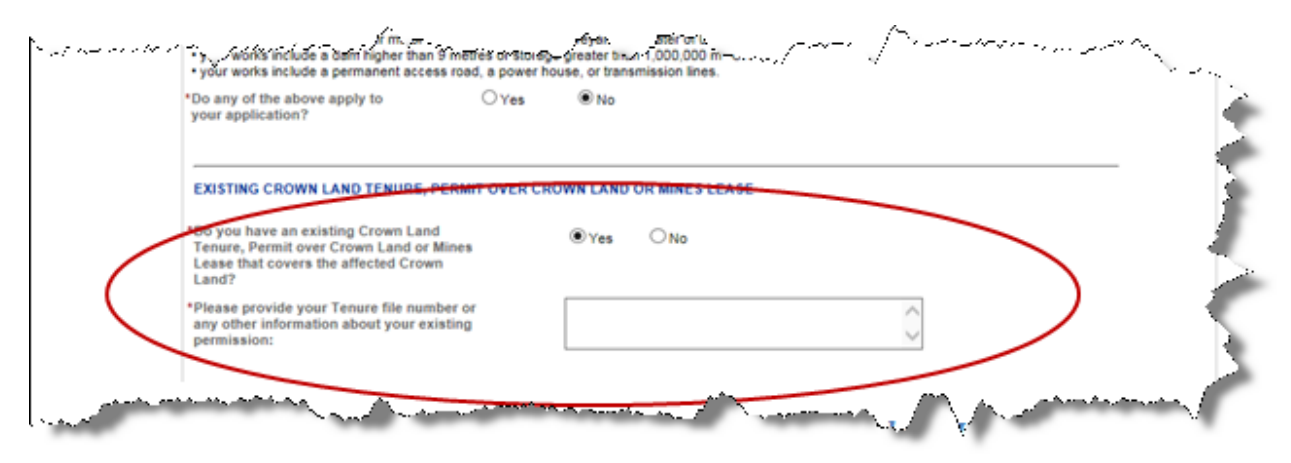

#### *No – Existing Crown Land Tenure, Permit Over Crown Land or Mine Lease*

If No, additional sections will appear which are "Flooded Crown Land"and "Works On Crown Land". **You must select Yes to one of the additional selections.** 

When you require works on Crown Land that do not require a Land Act tenure, a Permit over Crown Land is issued with your licence and the fee for this is added to your application.

### <span id="page-31-0"></span>**Flooded Crown Land**

If Yes, you will be asked about the area in hectares to be flooded.

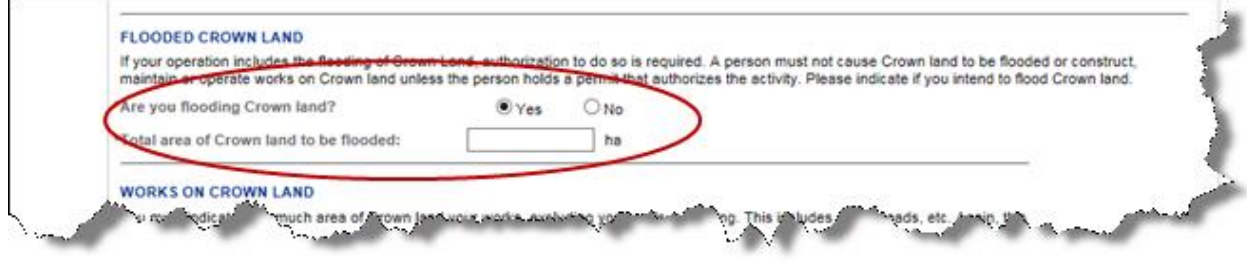

<span id="page-31-1"></span>If No, move to the next section.

### **Works On Crown Land**

Indicate if any of the works cross Crown Land.

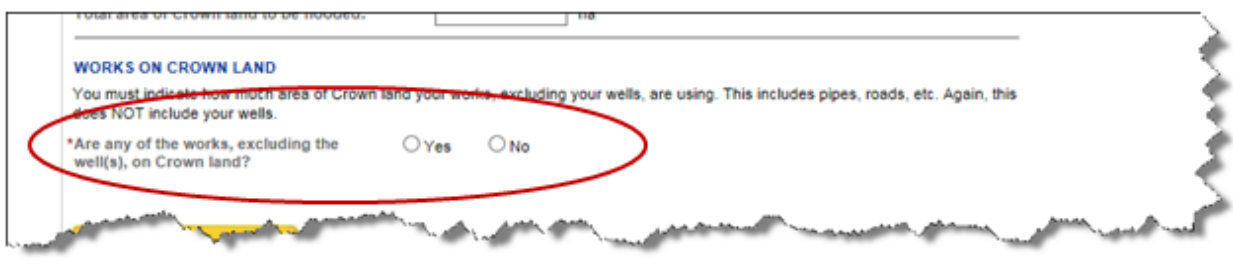

If 'Yes', you will be required to provide additional information i.e "Total Length of works on Crown Land" and "Width of works on Crown land". Click on "Refresh Area Calculation" button and system will fill in the Total area information in hectares below:

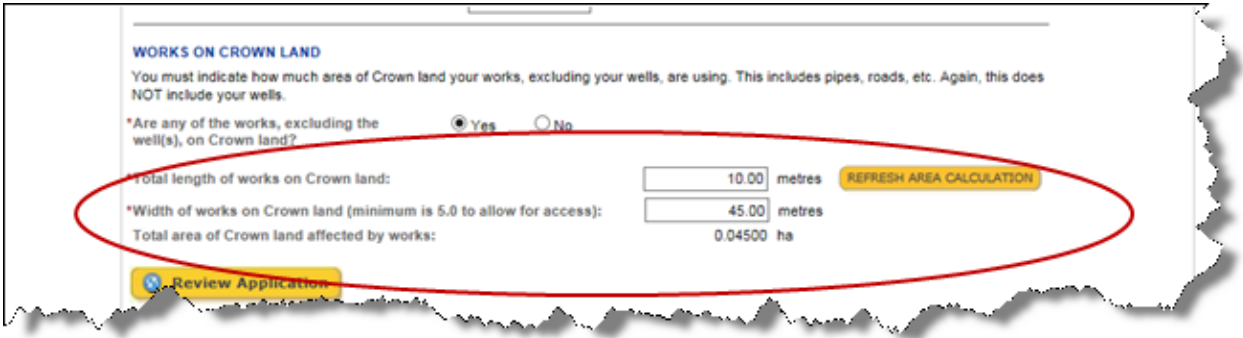

If No, move to the next section.

.

### <span id="page-32-0"></span>**Wells on Crown Land**

This section only appears if you entered "Wells" as works on Crown Land on the previous screen. Enter the area of Crown land occupied by your well in the text field as shown below.

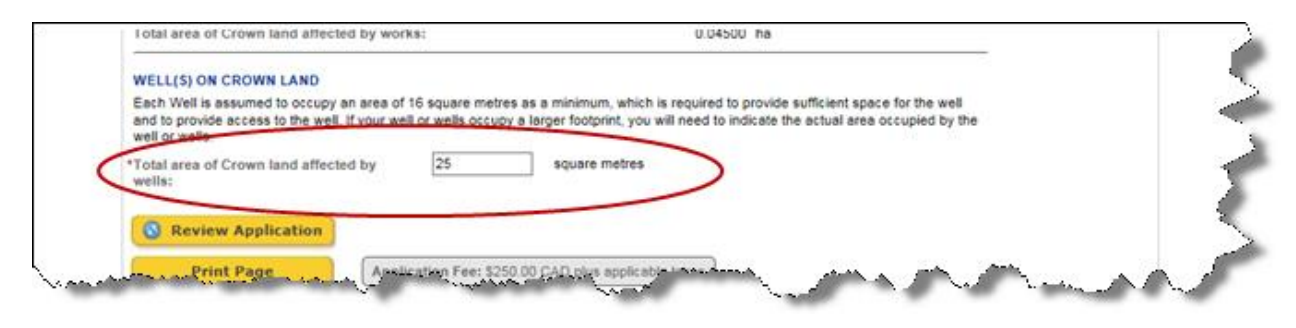

### <span id="page-32-1"></span>**Option to Change a Permit Over Crown Land to a Crown Land Tenure**

If it is determined that PCL is required, there is an option that shows up to change PCL to a Crown Land Tenure as shown below. If you want to change from a Permit Over Crown Land to a Land Act tenure application, answer 'Yes'.

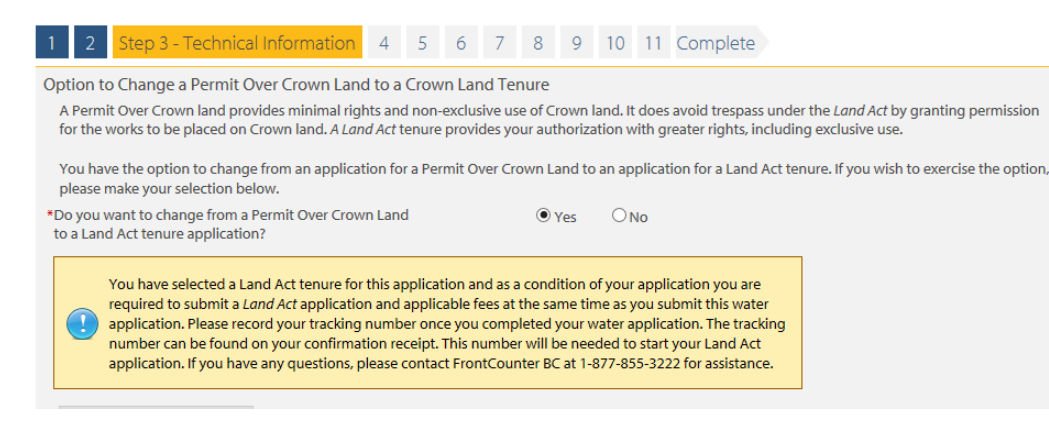

### <span id="page-32-2"></span>**Application for Fee Exemption**

Application fees and annual rentals are not required from:

- Provincial or federal ministries
- First Nations using water on reserve land,
- A person or entity that is exempt under a First Nations treaty final agreement from fees and rentals for water use out of a treaty water reservation. This exemption also applies to those people or entities that were using groundwater on Treaty lands on or before February 29, 2016.

 A person or entity that is exempt under the Nisga'a Final Agreement from fees and rentals for water use out of the Nisga'a Water Reservation. This exemption also applies to those people or entities that were using groundwater on Nisga'a Lands on or before February 29, 2016.

Indicate whether you are eligible for a fee exemption

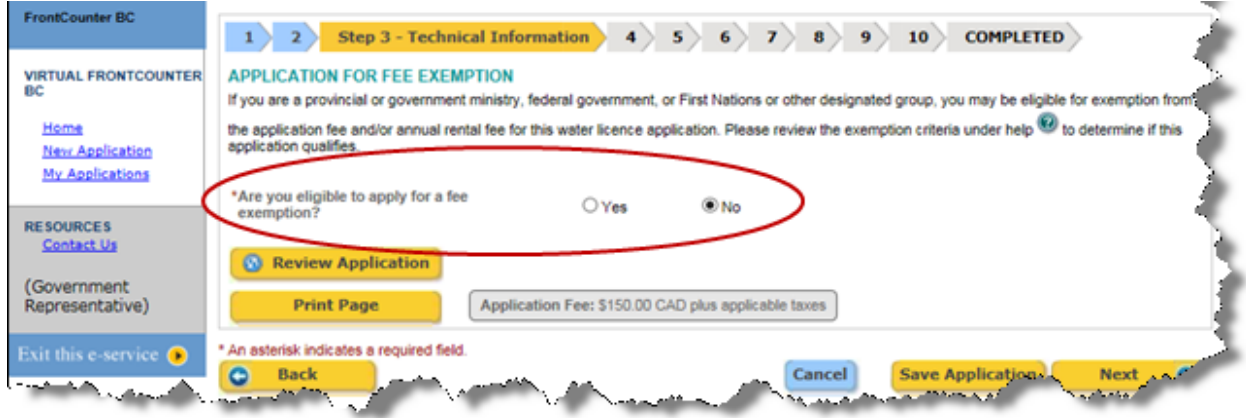

If you are not eligible for a fee exemption, select 'No' and click the **Next** button to continue to the next screen.

If you are eligible for an exemption, click 'Yes'.

If you are an existing exempt client, provide your client number into the appropriate field.

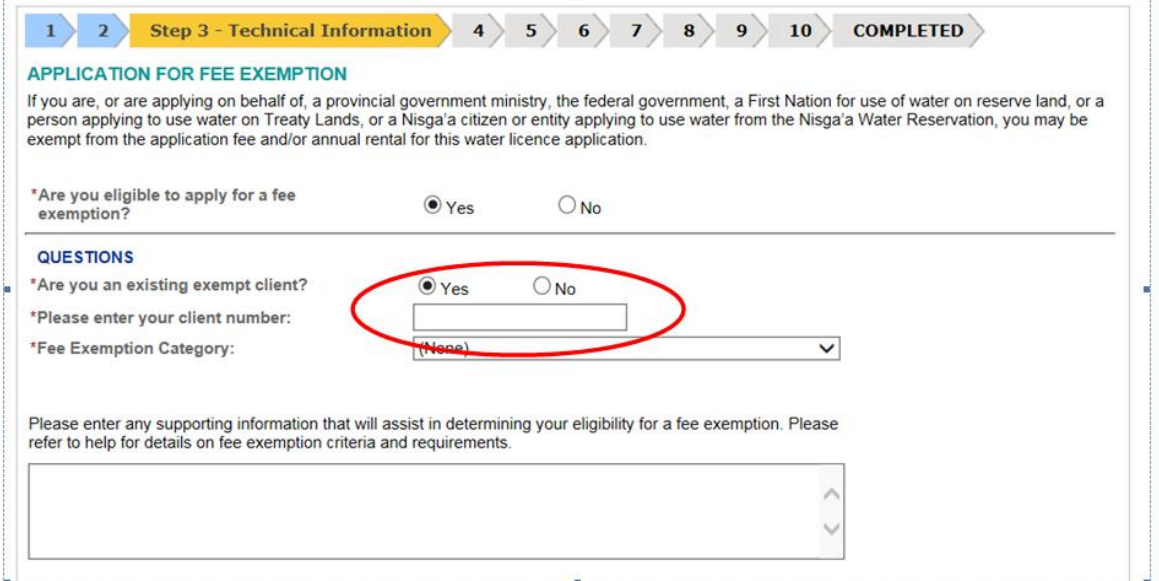

If you are not an existing exempt client, but are eligible for an exemption, provide your fee exemption category into the space provided.

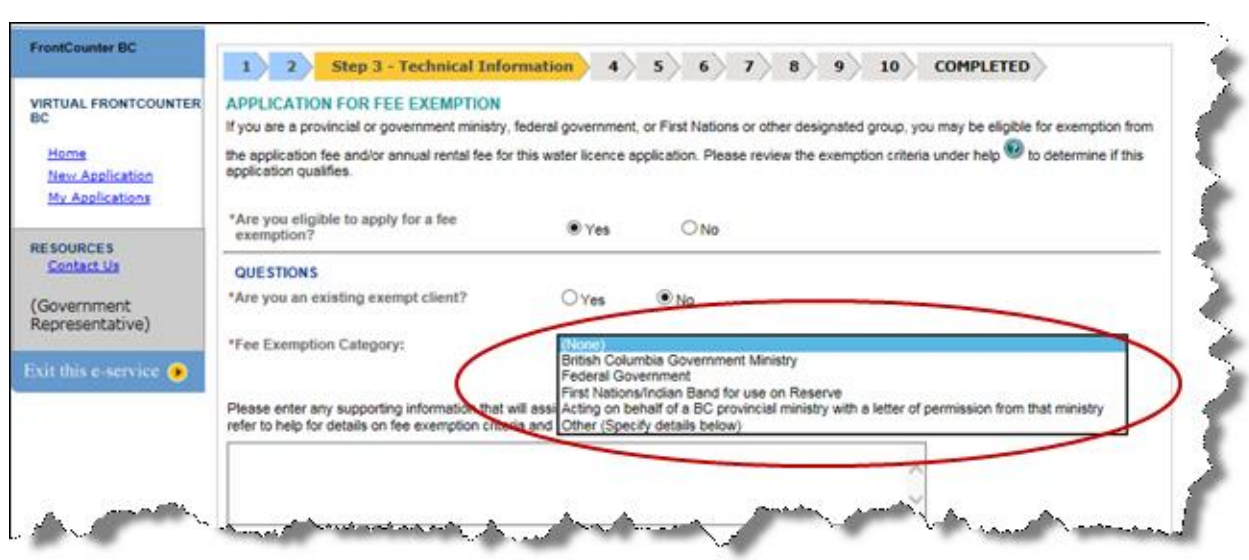

If your fee exemption category is "Acting on behalf of a BC provincial ministry with a letter of permission from the ministry", you will need to upload the permission letter.

Click the **Upload** button to upload the permission letter. When you have done so, click the **Save** button.

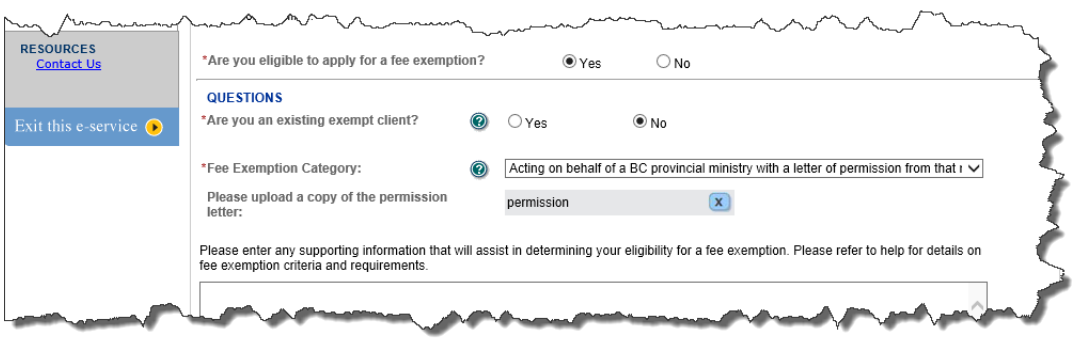

When you are done, click the  $\sqrt{\frac{Next}{} }$  button to continue.

### <span id="page-35-0"></span>**Step 4 – Location**

On this screen, you will be required to enter the location information of the land where water rights will be issued.

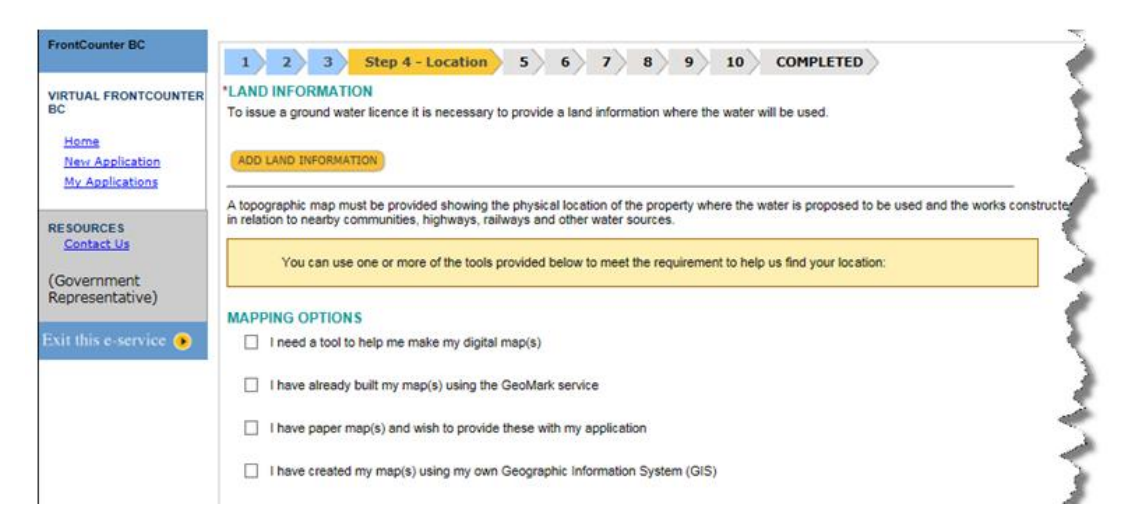

### <span id="page-35-1"></span>**Land Information**

Click the **button to open land information pop-up window as shown below** Click the **button to open land information pop-up window as shown below** 

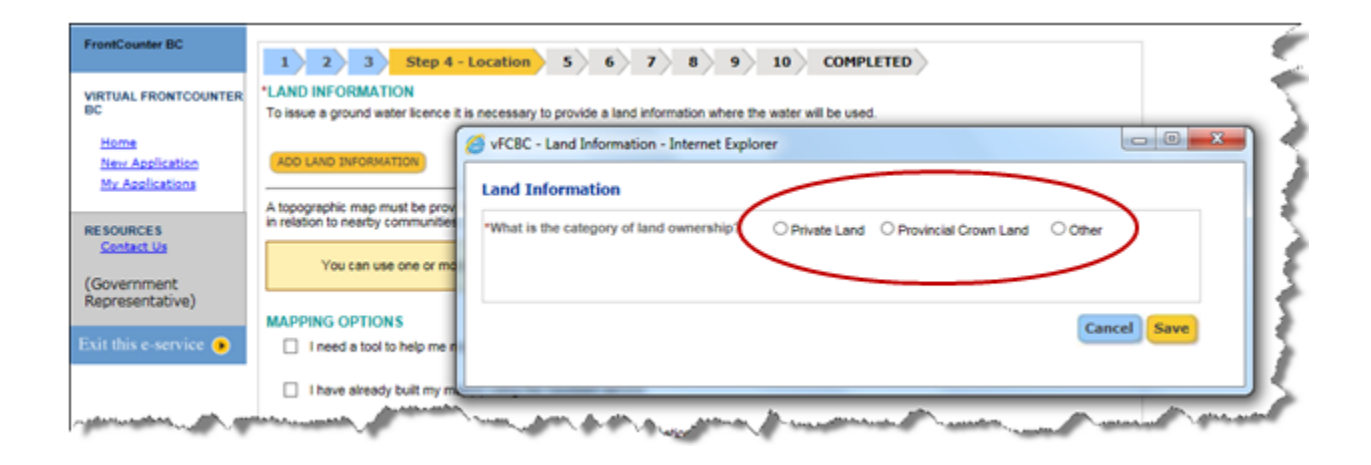

#### Private Land

If the answer is Private land you will be required to enter the Parcel Identifier and the Legal Description of the land.

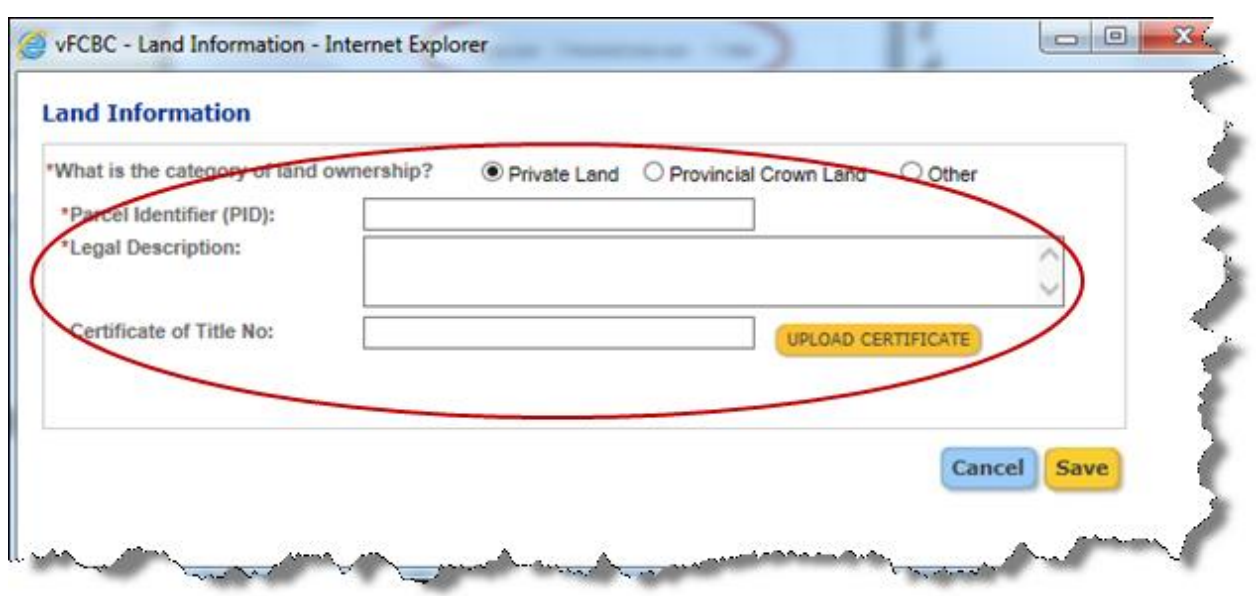

#### Provincial Crown Land

If the answer is Provincial Crown Land, enter information into at least one of the fields shown.

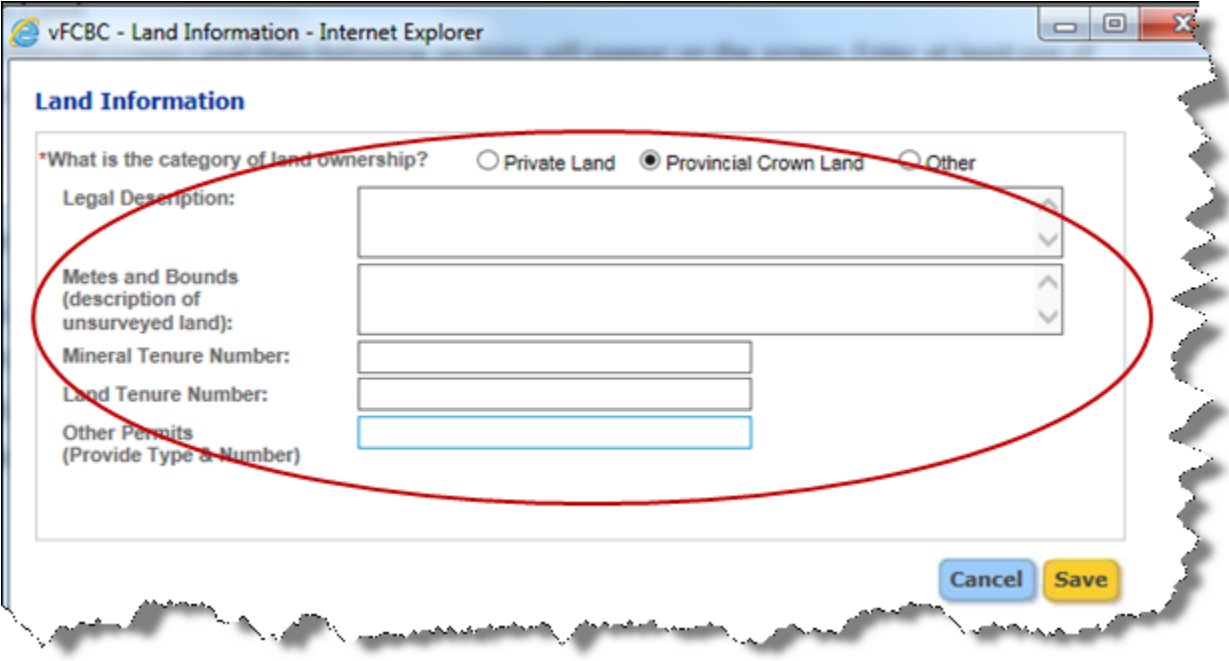

#### **Other**

 $\overline{\phantom{a}}$ 

If you select "Other", enter information into at least one of the fields shown. One example of "Other" is a Private Land Lease.

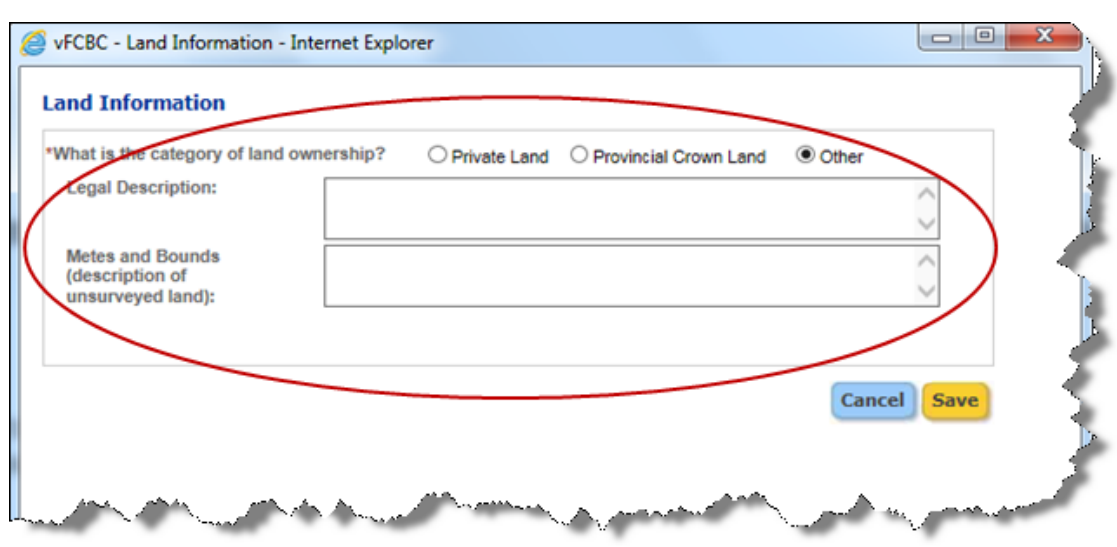

When you have finished entering the land information, click the **Save** button to return to the main window as shown below.

To add more land information, follow the same steps again.

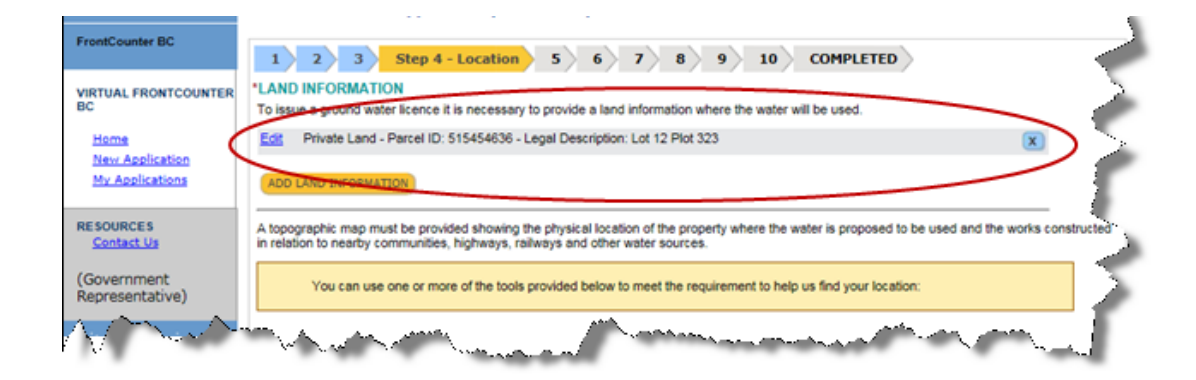

### <span id="page-38-0"></span>**Mapping Options**

Next, you will need to include the mapping information for the application.

A Drawing to Scale is required that meets the Application Drawing Standards. Choose one of the options below to submit the required map/drawing.

Additionally, it is recommended that you provide a topographical map showing the general location of the property where the water is proposed to be used and the works constructed in relation to nearby communities, highways, railways and other water sources.

(this additional map will not be necessary if your Drawing to Scale is provided using the Geomark Service or a spatial file such as .KML or .KMZ)

#### **Mapping Options**

- $\Box$  I need a tool to help me make my digital map(s).
- $\Box$  I have already built my map(s) using the GeoMark service
- $\Box$  I have paper map(s) and wish to provide these with my application
- I have created my map(s) using my own Geographic Information System (GIS)

Your application requires a Drawing to Scale prepared as per the [Application Drawing Standards.](http://www2.gov.bc.ca/assets/gov/environment/air-land-water/water/water-rights/new_drawing_standards_final_2016.pdf) The standards can be found at this link:

#### [http://www2.gov.bc.ca/assets/gov/environment/air-land-water/water/water](http://www2.gov.bc.ca/assets/gov/environment/air-land-water/water/water-rights/new_drawing_standards_final_2016.pdf)rights/new drawing standards final 2016.pdf

Additionally, if you are not submitting a Geomark or spatial file (such as kml, shapefile etc), it is recommended that you provide a topographical map showing the general location of the property where the water is proposed to be used in relation to nearby communities, highways, railways and other water sources.

#### *I need a tool to help me make my digital maps*

If you choose the first option, you will be linked to the FrontCounter BC Discovery Tool to assist with completing the mapping requirements for the application. Detailed pdf instructions, as well as a video tutorial on using this tool can be found at: <http://www.frontcounterbc.gov.bc.ca/mapping/>

As well, there is a video tutorial available that will guide you on how to make a Water Drawing using the FrontCounter BC Discovery Tool.

### [http://www.frontcounterbc.gov.bc.ca/Udutu/Course134871/course/course13487](http://www.frontcounterbc.gov.bc.ca/Udutu/Course134871/course/course134871.html) [1.html](http://www.frontcounterbc.gov.bc.ca/Udutu/Course134871/course/course134871.html)

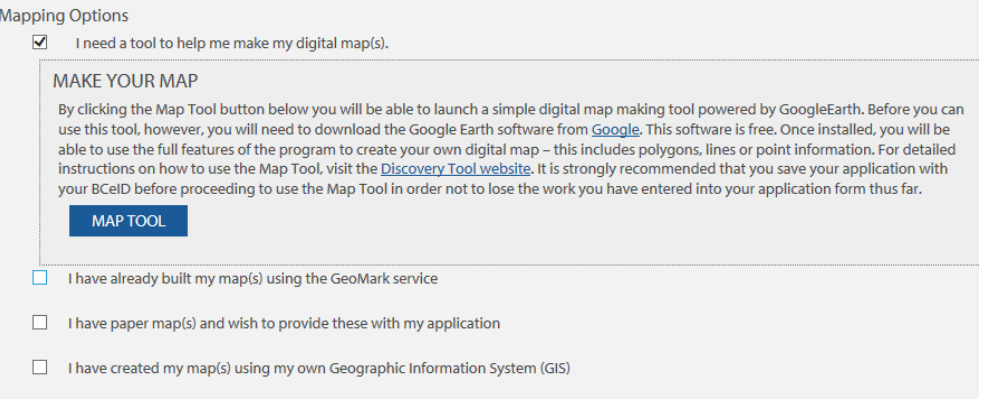

#### *I have already built my maps using the geomark service*

If you opted to Make your Map using the Map Tool, you may have created a Geomark URL. Click on the "Add Geomark URL" button and enter the Geomark URL in the URL field as shown below.

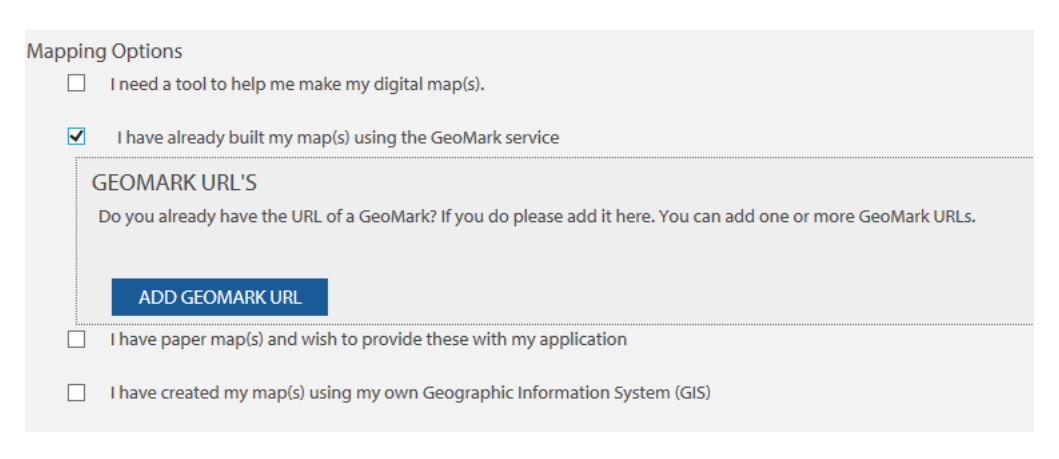

#### *Paper Maps (PDF, Image files, etc)*

If you have an image file or PDF copy of your map, upload it in the third section of the mapping options.

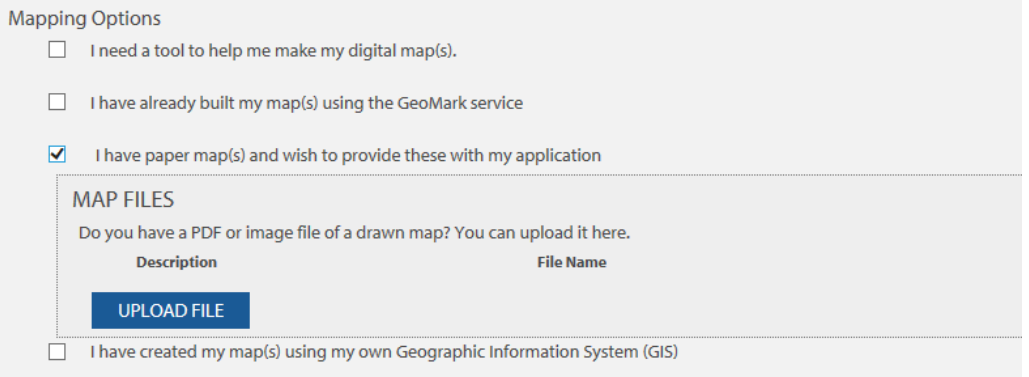

#### *I have created my maps using my own Geographic Information System (GIS)*

If you have spatial files such as prj, kml, kmz, shp, dbf etc., upload them in the fourth section of the mapping options as shown below. (The FrontCounter BC Discovery Tool can produce a .kml or .kmz).

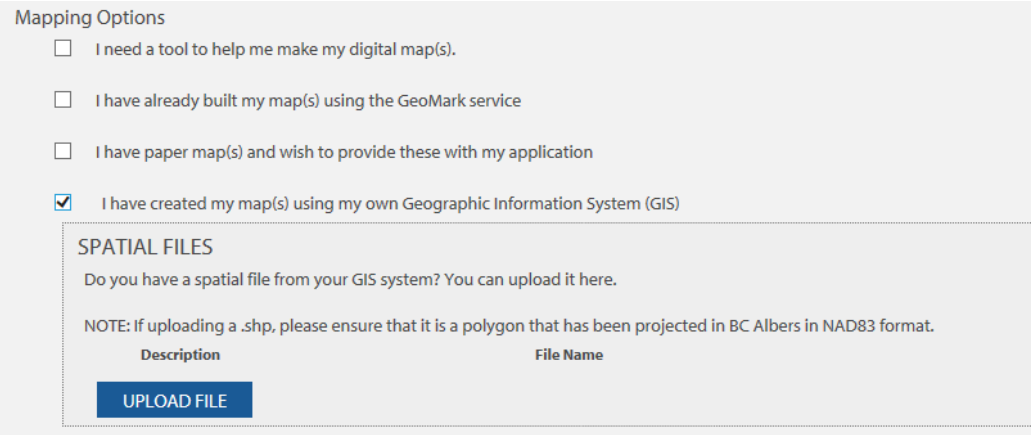

**TIP**

Shapefiles are made up of mandatory and optional files, You must include the following mandatory file extensions when uploading your shapefile: .shp, .shx, .dbf

### <span id="page-40-0"></span>**Step 5 – Document Upload**

On this screen, you will be able to upload any relevant documents for your application.

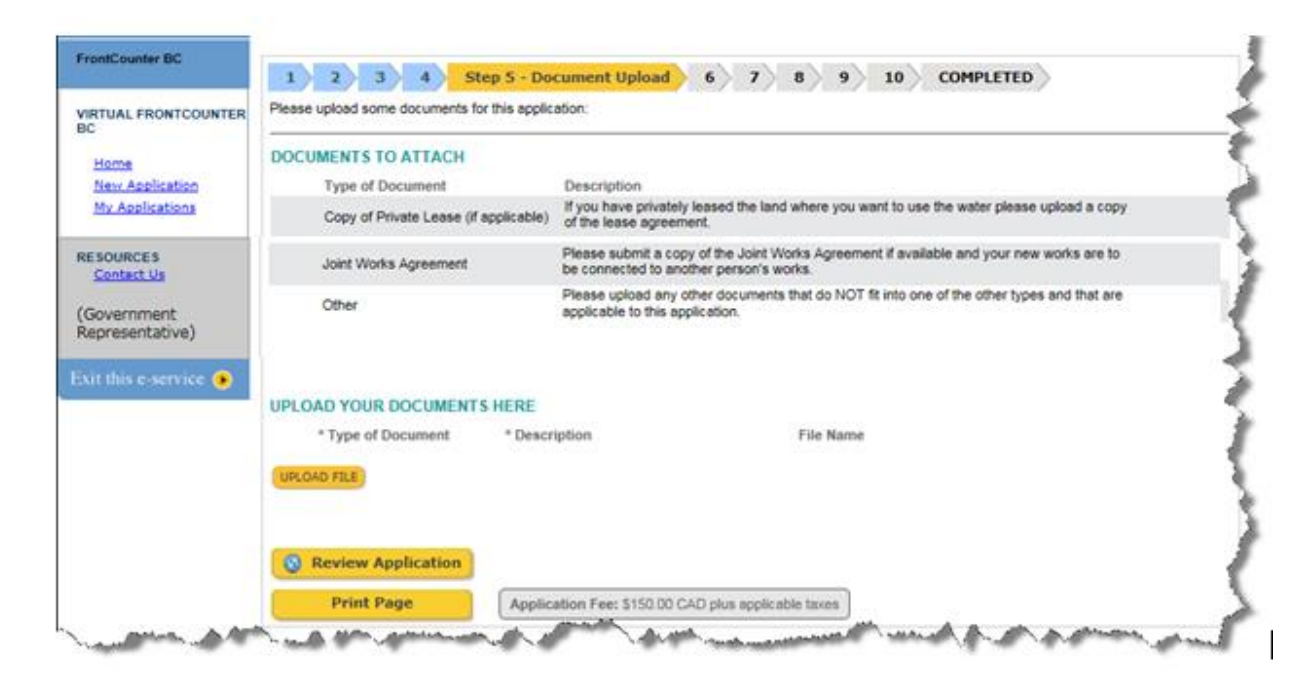

Click the  $\frac{L}{L}$  button to upload your documents. The screen lists the supporting documents that are relevant to your application. Upload any of the applicable documents listed at this point.

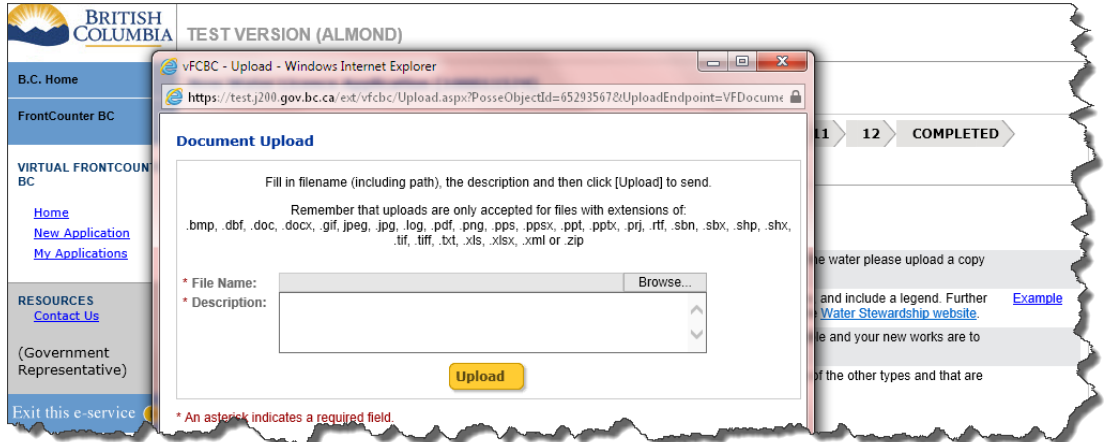

Click the "Browse…" link to find the file on your computer.

You must enter a description for the file before you click the **Upload** button in order for the upload to work. Any files you upload will display on the screen. Next, select the appropriate

Select the type of document from the dropdown menu provided, and a green check mark will appear beside the type of document in the list. You will not be able to move forward to the next screen if you do not select the type of document for any uploaded document.

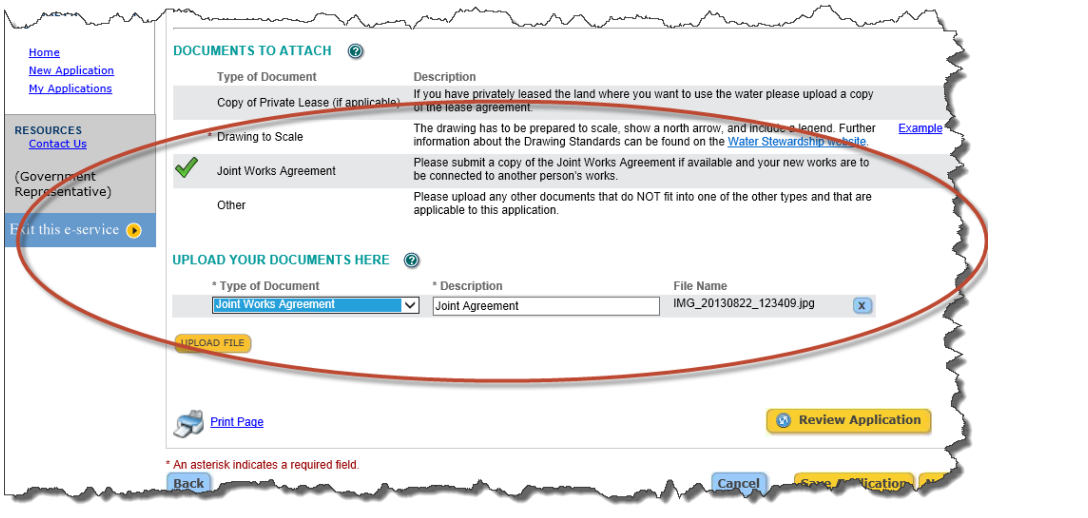

Once you have finished uploading all documents relevant to the application, you can click the **Next** button to move to the next screen.

### <span id="page-41-0"></span>**Step 6 - Privacy Declaration**

Privacy note for the Collection, Use and Storage of Personal Information

The following screen is your privacy declaration - It is very important that you read the privacy disclosure information. You will not be able to proceed to the next step without ticking the box declaring you have read and agree to the privacy declaration.

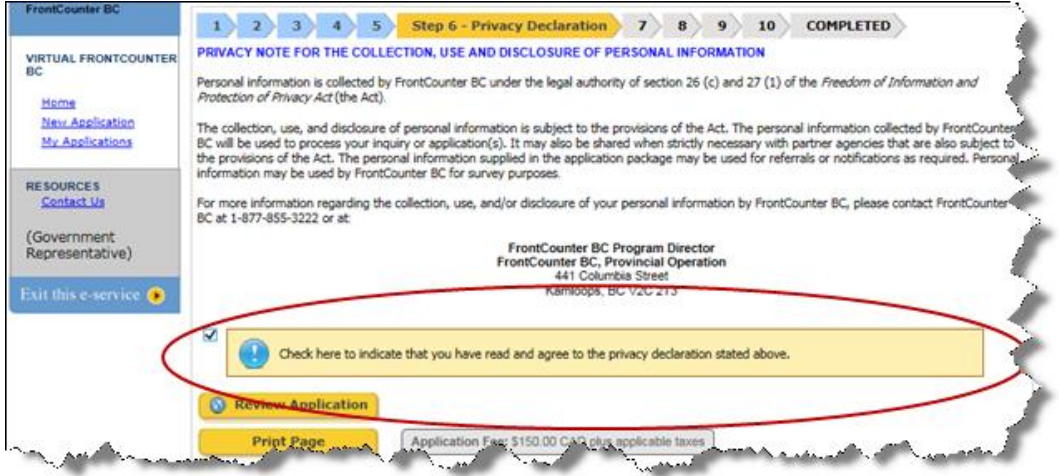

### <span id="page-42-0"></span>**Step 7 – Contact Information**

Next, you will need to provide detailed contact information on the next screen. If you used a BCeID, some of the information may already be filled in.

In order to determine your contact profile, the following question will need to be answered:

"If approved, will the authorization be issued to an individual or Company/Organization?"

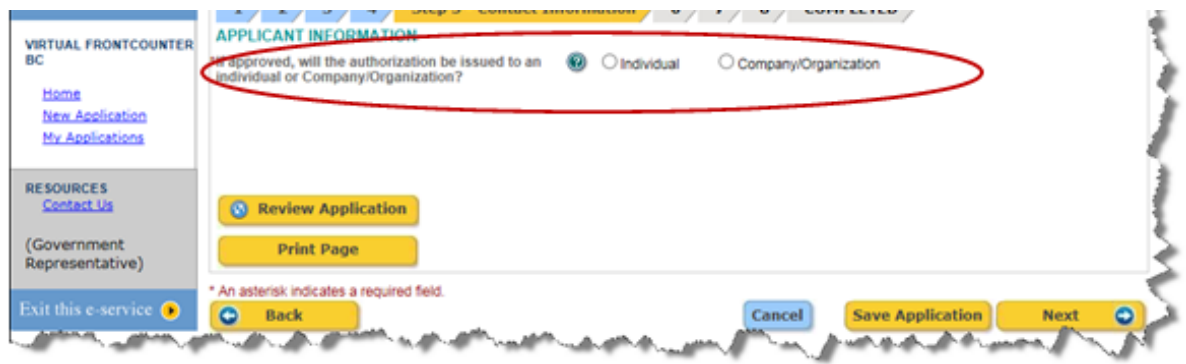

#### *Individual*

If you choose the box for "Individual", the next question will appear on the screen as shown below.

**"Are you the individual this authorization will be issued to, if approved?"** 

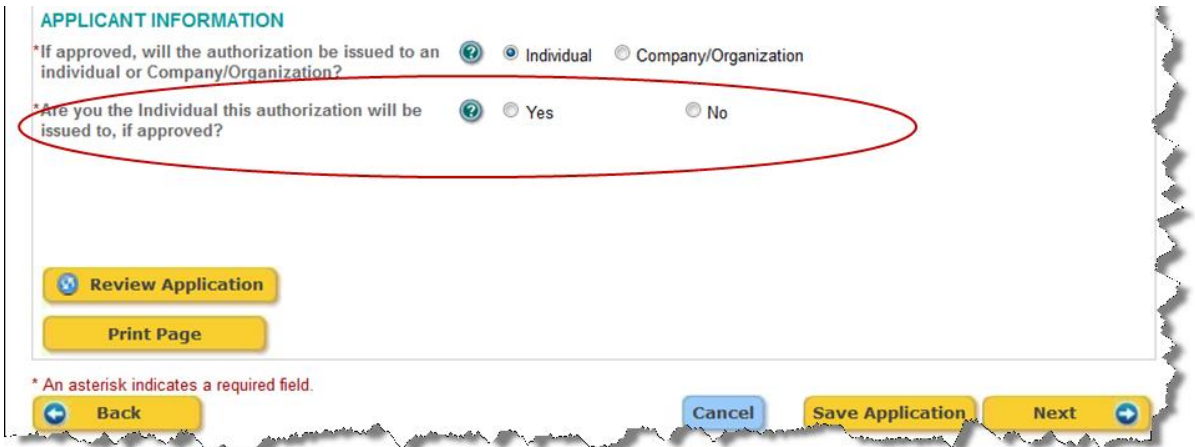

If the answer is "Yes", you will be required ot fill in your contact information such as Last Name, First Name, Phone number and Mailing Address, as well as answer questions regarding Co-Applicants on the application.

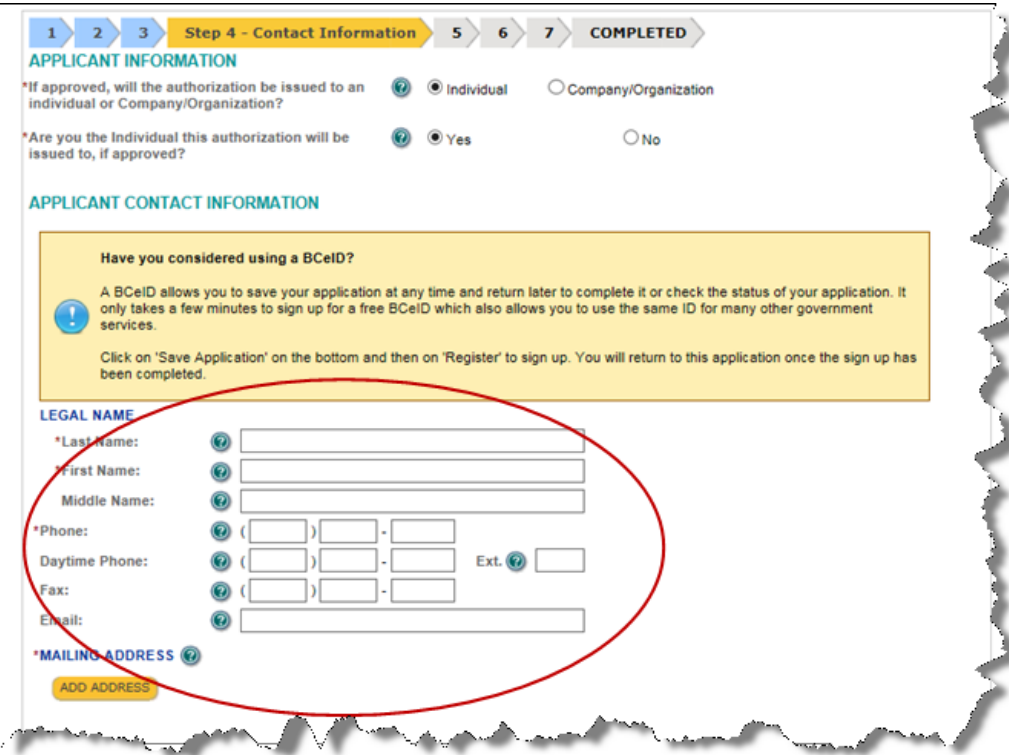

The following section will ask you about Co-Applicants.

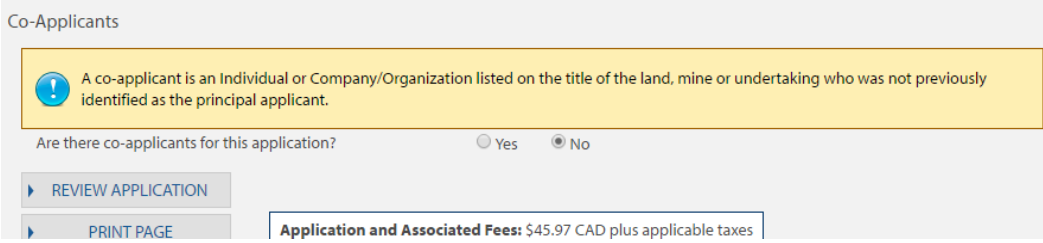

If you answer "No" to the question "Are you the individual this authorization will be issued to, if approved?", then then another question will appear on the screen as shown below

"*What is your relationship to the Individual?"* 

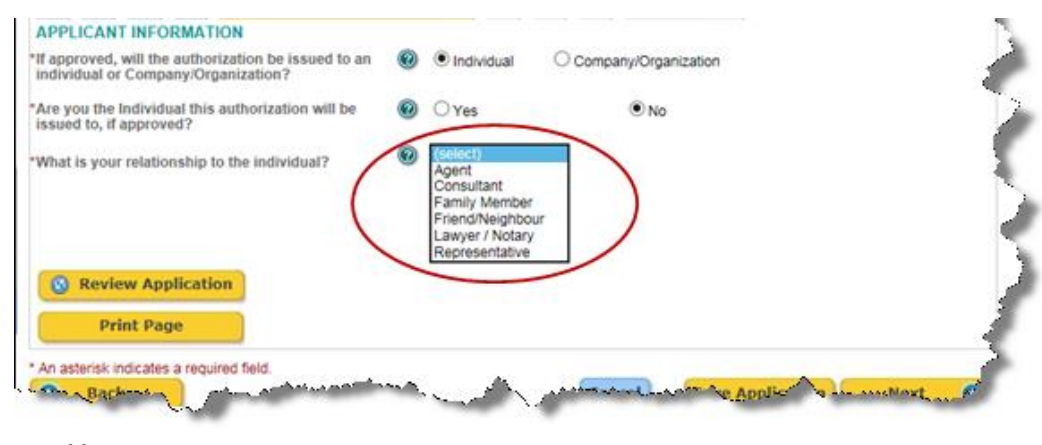

Click on the dropdown and pick the appropriate relationship type.

Once the relationship type is selected, the following sections will appear on the screen as shown on the next page.

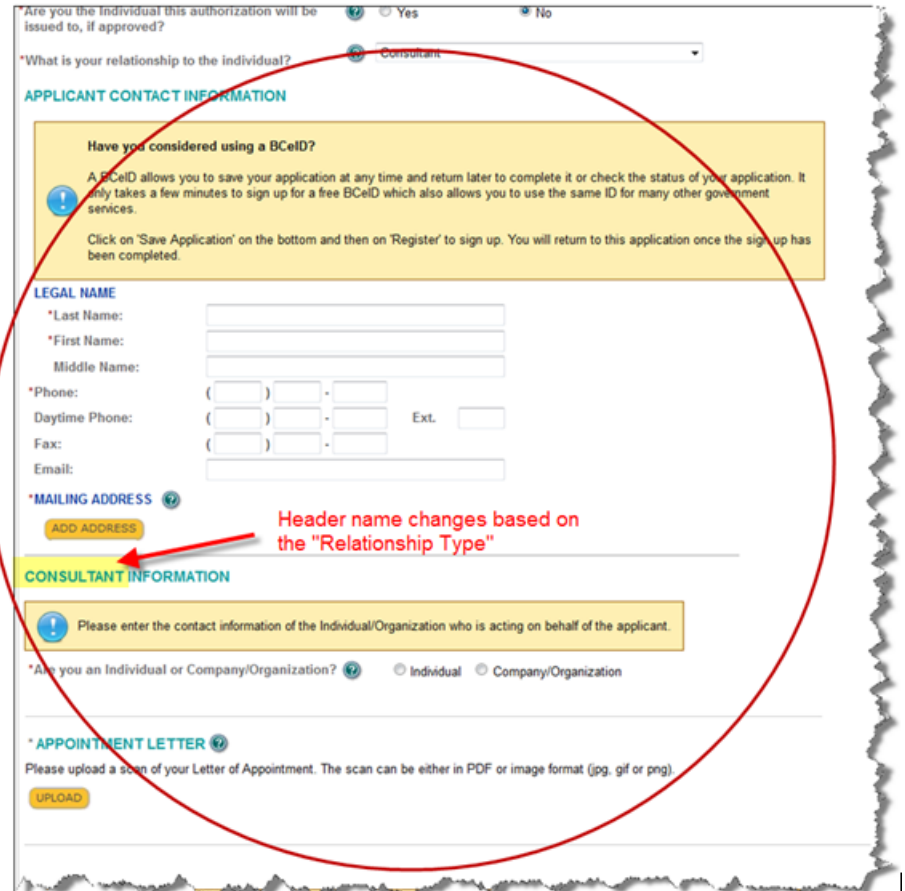

#### *Organization*

If you answered "Organization" to the first question (at the start of Step 7 in this document) then the following question will appear on the screen: *"What is your relationship to the Company/Organization?"*

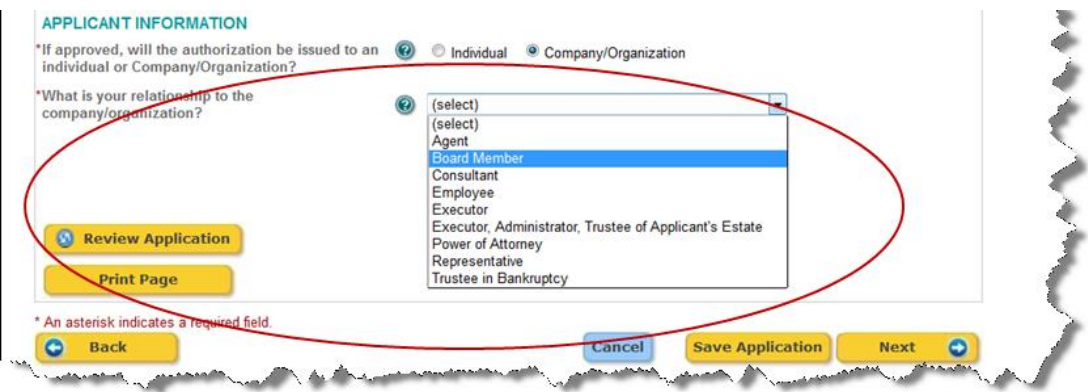

#### *Informal relationship with an Applicant Organization*

Informal relationships are categorized as Employees or Board members who are part of the applicant Organization.

If you select one of the informal relationship types then the following section will appear on the screen to capture the organization contact information. In this case, Employees or Board members would not be required to provide an Authorization letter to act on behalf of the Organization. (if one appears, ignore a message telling you to upload a letter if you have chosen Employee or Board Member)

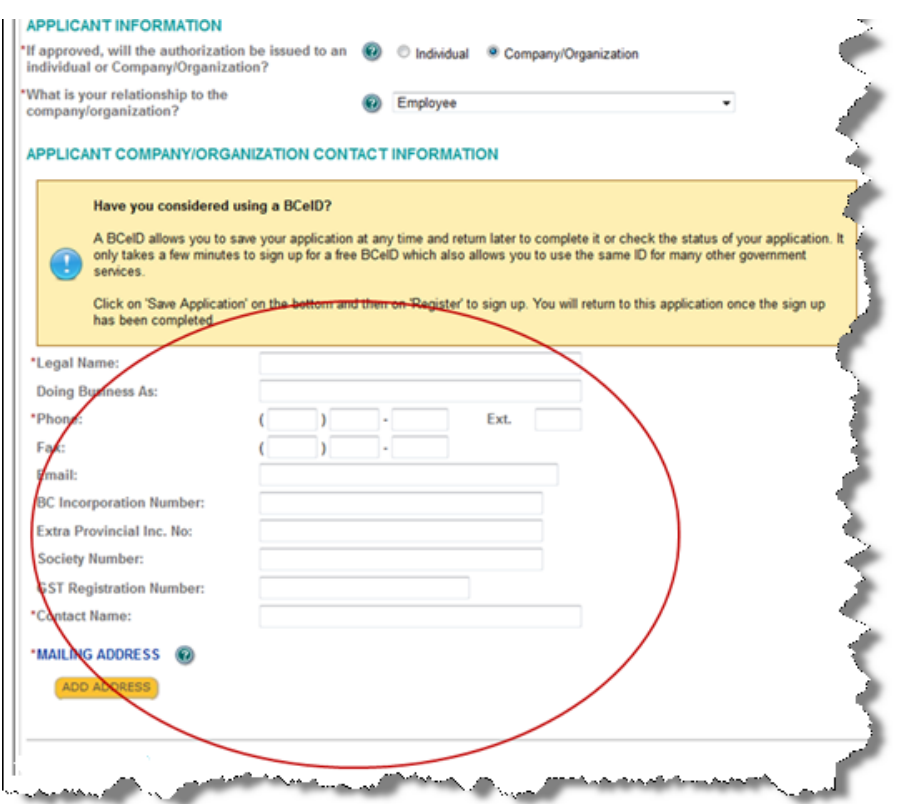

#### *Formal relationship with an Applicant Organization*

Formal relationships are categorized as Agents, Consultants, etc who are third party Individuals / Organizations who are acting on behalf of an applicant organization.

If one of the formal relationships is selected then the following sections will appear on the screen. Third party submitter information will need to be entered along with the authorization letter to act on behalf of the applicant Organization.

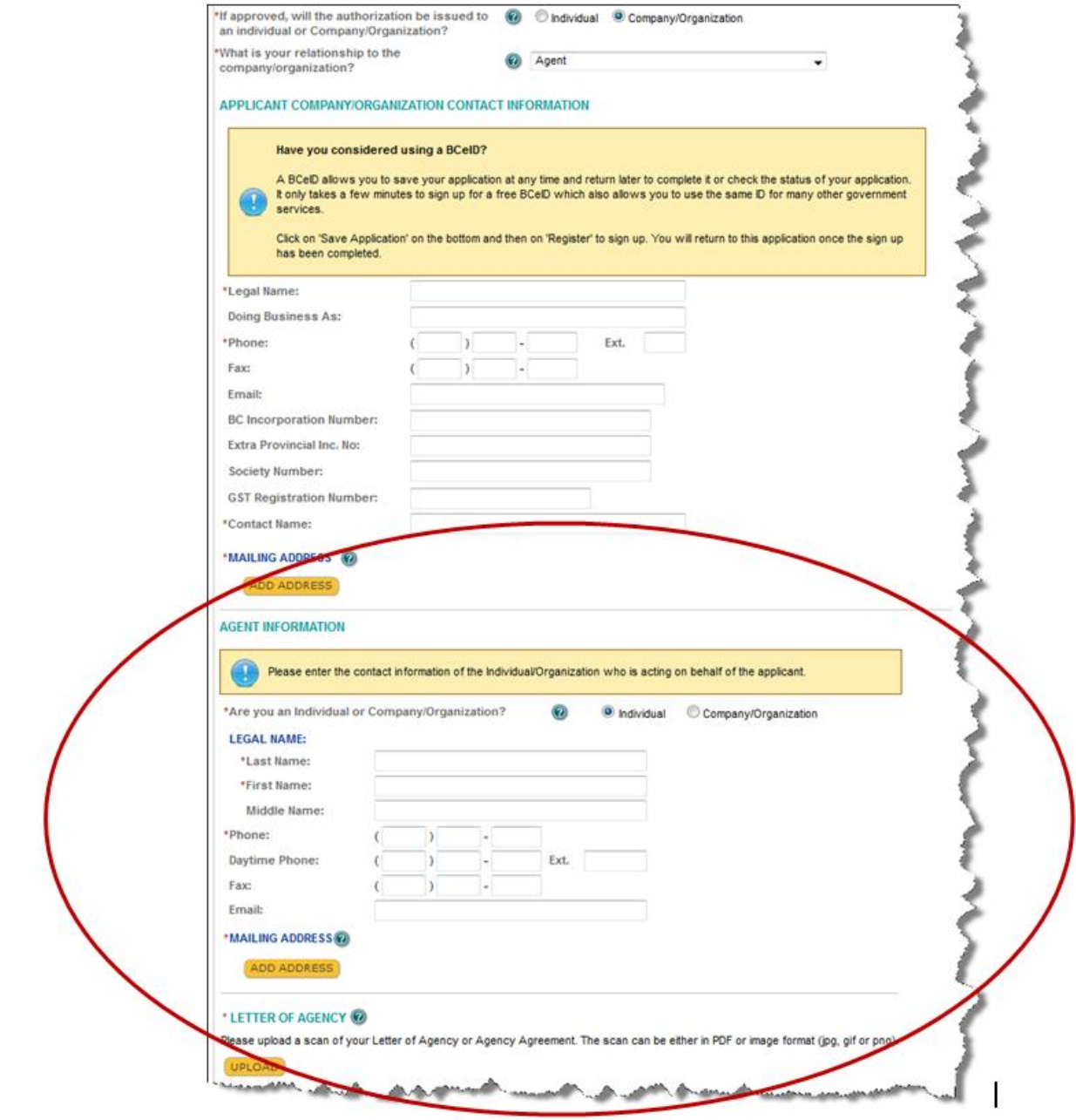

#### *Co-applicants*

 The final question on this screen is: *"Are there co-applicants for this application?".* If the answer is no, select the 'NO' button, then click the **Next** button to move to the next screen

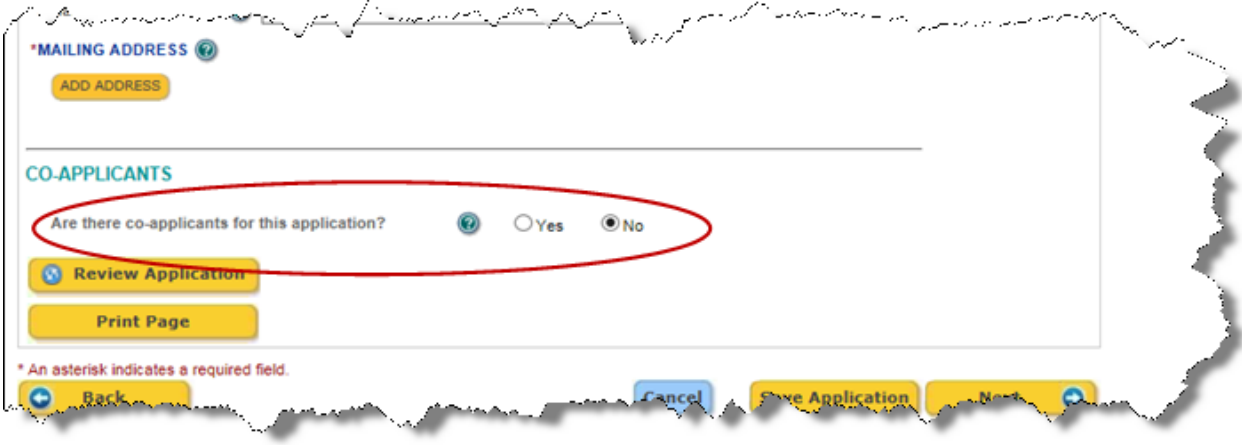

If the answer is "Yes", additional instructions will appear on the screen asking whether you have obtained the authorization from the co-applicant to enter his/her personal information such as name, address and phone number for this application. This refers to verbal consent for inputting only the basic information. Formal consent from your co-applicants will be required in a later step when they will be required to review what you have applied for and sign that they agree with it.

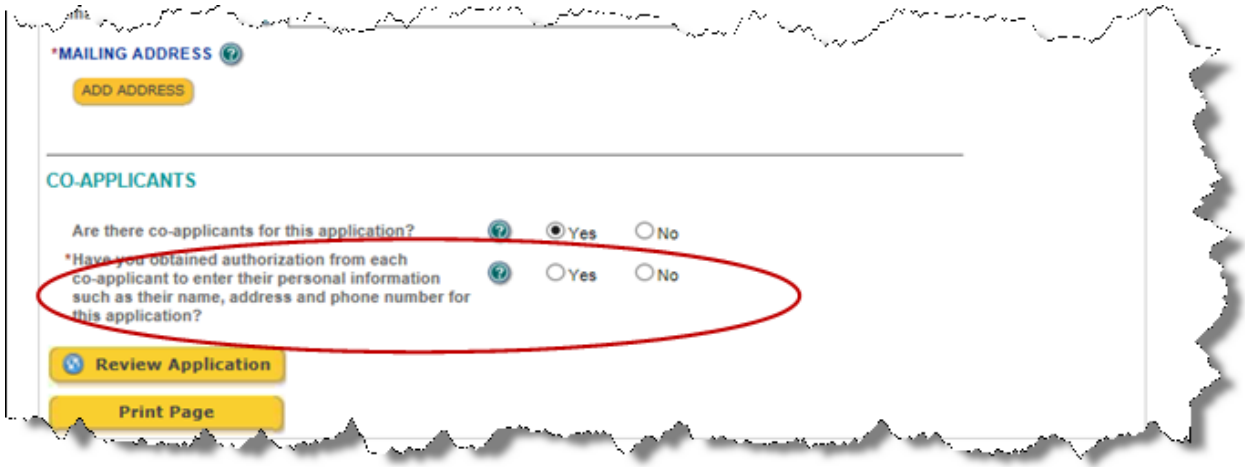

If you have not obtained authorization from each co-applicant, select the "No" option. Under the *Freedom of Information and Protection of Privacy Act*, you must obtain permission from third parties before you can enter their personal information for this application.

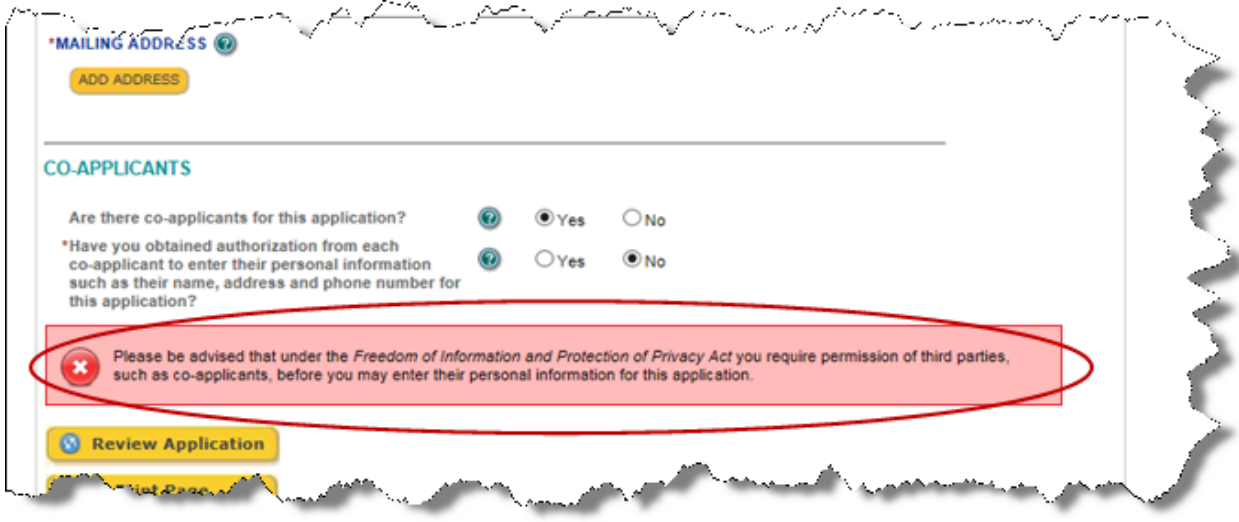

Please ensure you have read the message regarding the *Freedom of Information and Protection of Privacy Act* regulations requiring you to obtain permission from third parties, before you may enter in their personal information in this application.

#### *Add an Individual*

Click the **button if the co-applicant** is an individual.You will be asked for the co-applicant's Name and email address. More detailed contact information must be entered by co-applicants themselves at later stage when the system generates a package of information for them to review and sign off.

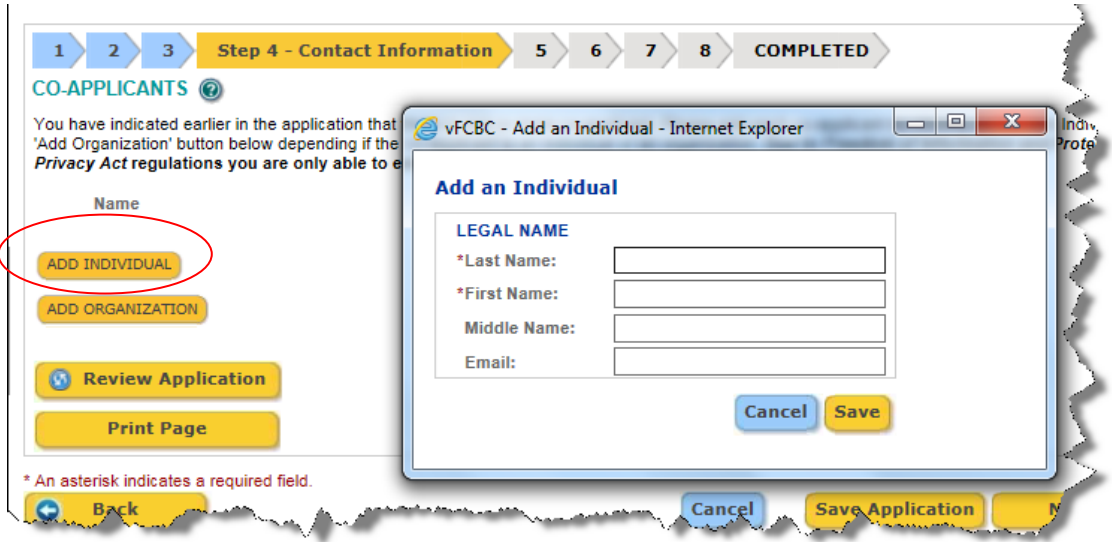

#### *Add a Business Co- Applicant*

If the co-applicant is an organization, click the **ADD ORGANIZATION** button.

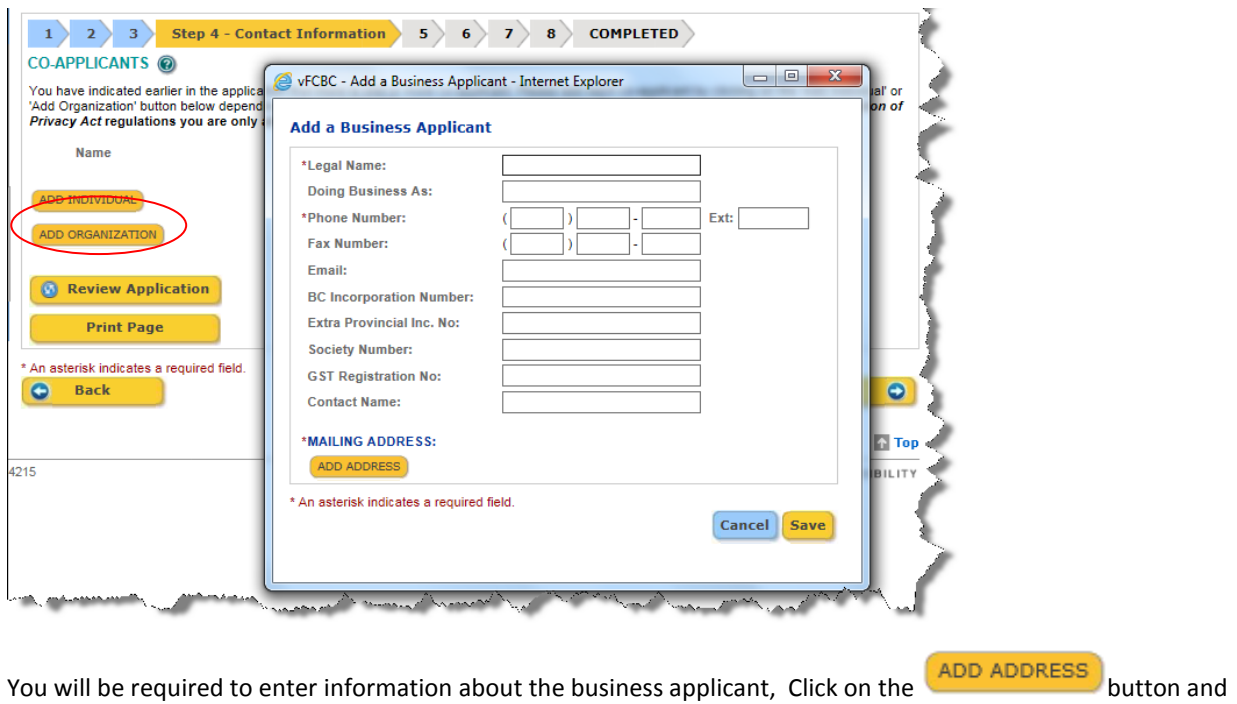

an additional pop-up will appear to enable you to enter the address information for the business.

When you are done entering the address click **(Save)** to return to the "Add a Business Applicant" pop-up.

 $\sqrt{2}$  $\overline{\phantom{a}}$ 

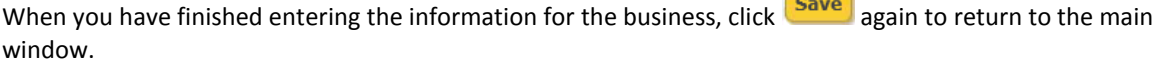

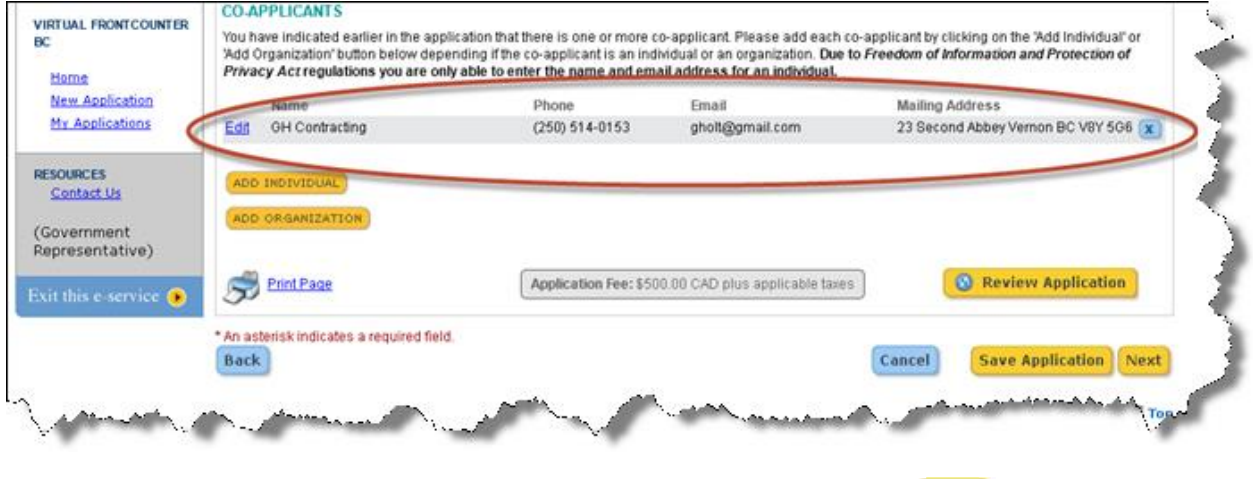

When you have entered all of the information regarding the co-applicants, click the  $\sqrt{\text{Next}}$  button to move to the next screen.

### <span id="page-50-0"></span>**Referral Information**

Next, you will need to enter in the referral information, such as the contact name.

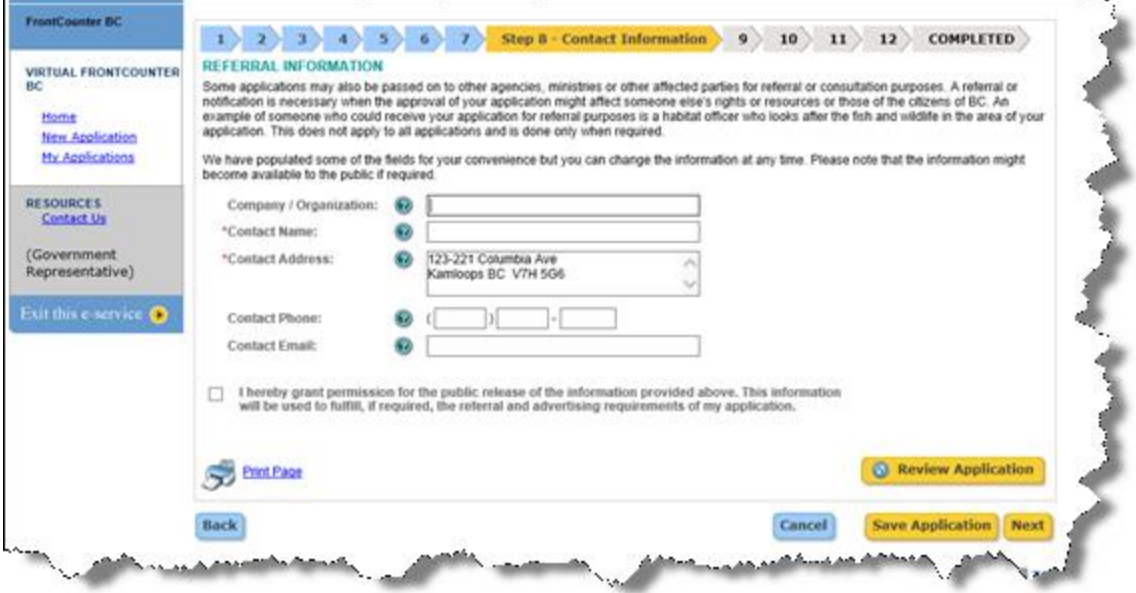

If you agree with the declaration statement shown below, tick the box. This box must be selected in order to move forward in the application.

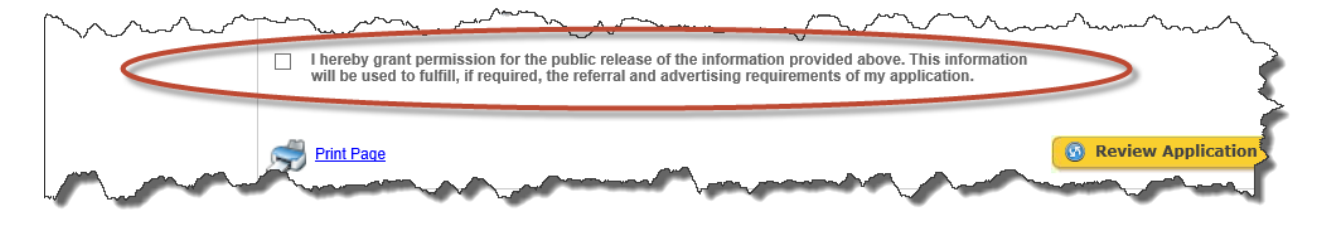

<span id="page-50-1"></span>Then click the **Next** button to move to the next screen of the application.

### **Step 8 – Review**

### <span id="page-51-0"></span>**Outstanding Issues**

If there are any outstanding issues with the application, they will be listed on the screen in red, similar to what is shown below.

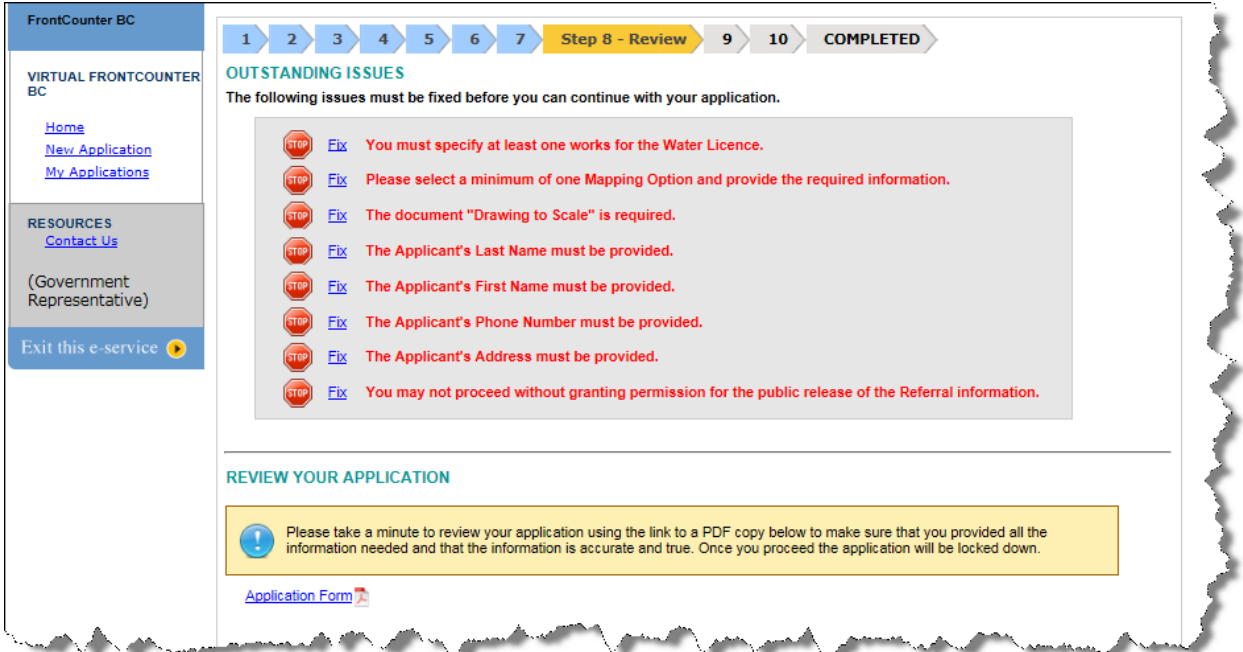

## **TIP**  Note that at any time during the application process, you can use the **Butter Application** button to see a list of issues. You can press this at any time to see which portions of the application still need to be completed or are missing information.

You need to fix all issues before you can proceed.

If you click on the "Fix" hyperlink beside one particular error message, the system will take you to that screen of

Review Application

the application in order to fix it. Once you have fixed the error, you can click on the button on the screen.

The system will save the change you made to the application and then return to the Step 8 – Review screen, so that you can move along to the next identified issue for the application.

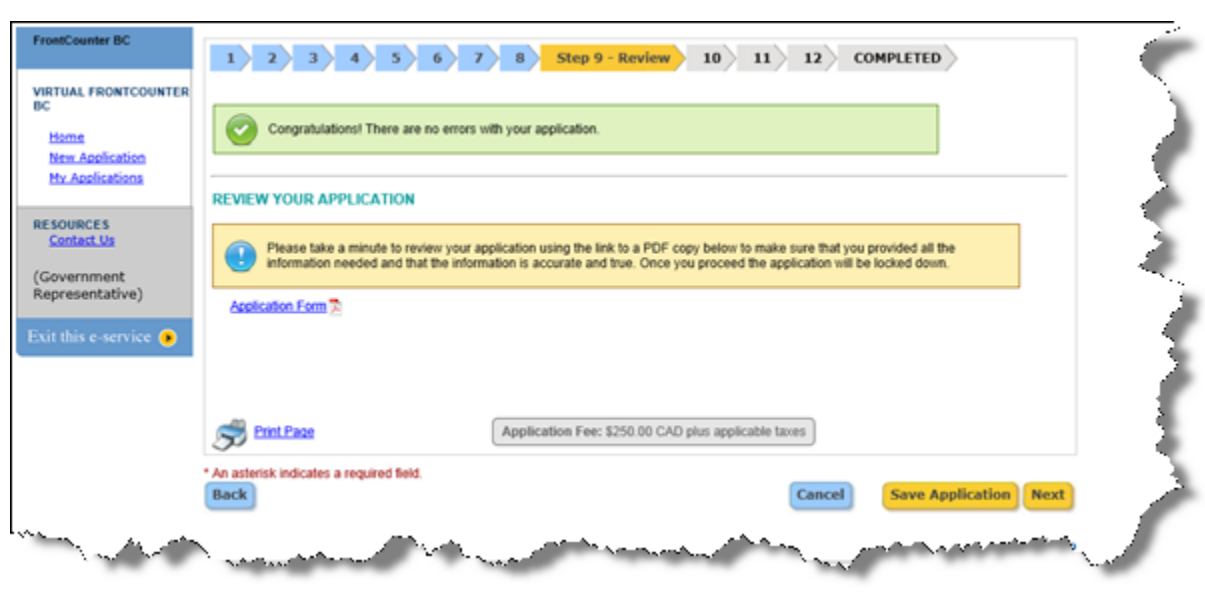

### <span id="page-52-0"></span>**Review the application**

You can print the application in order to review it. (Note that the "Print Page" feature here does not print off the application form itself. You are only able to print off the application using the "Application form" hyperlink on the Review screen.)

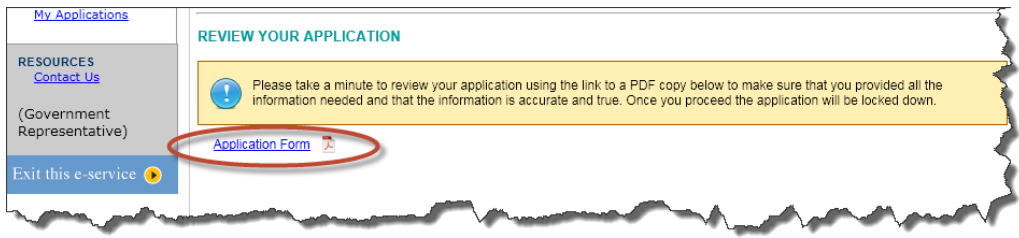

Open up the application form by clicking the link shown to download a pdf copy.

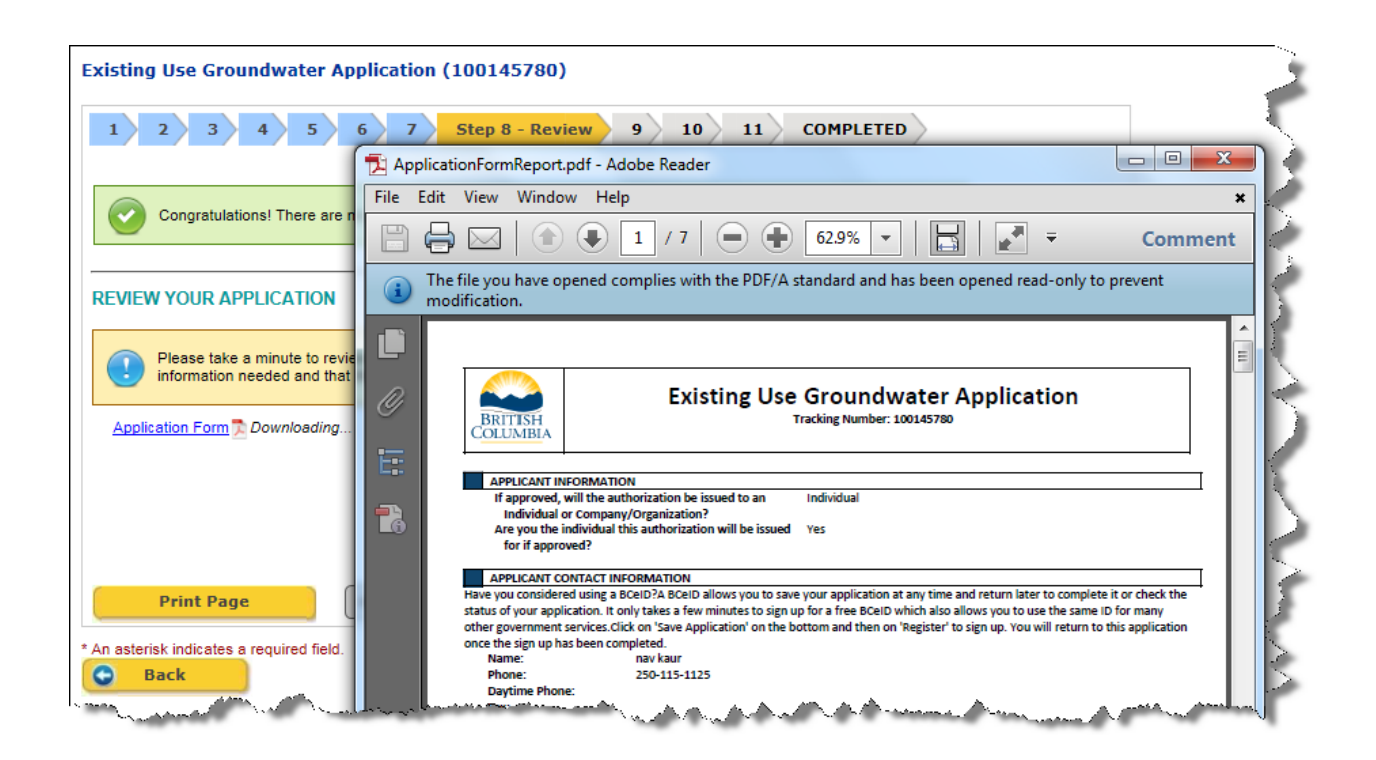

Review your application at this point for completeness.

When you are satisfied the form is complete and correct, move on to the next step, by clicking the **Next** button on the screen.

### <span id="page-53-0"></span>**Step 9 (only for some applications) – Signatures**

<span id="page-53-1"></span>Depending on the particular application, additional signatures might be required at this stage of the application.

### **Co-Applicants**

If co-applicants are indicated on the application, additional signatures might be required at this stage of the application. The next screen will require documentation for their signatures.

![](_page_54_Picture_39.jpeg)

#### Request via email

If you choose to request approval from the co-applicant via email, click the Compose Email button. The vFCBC system will take you to a new window, where you can fill in an email address and message to send to the coapplicant.

![](_page_54_Picture_3.jpeg)

![](_page_55_Picture_0.jpeg)

After you click the **SEND EMAIL** button to send the request for approval email, you will see a notification on the screen to confirm that the email was sent, with a date and time stamp.

![](_page_55_Picture_61.jpeg)

The email confirmation information also displays on the main screen, as shown below.

![](_page_56_Picture_18.jpeg)

The co-applicant will receive an email with a link in it. The link will take them to a vFCBC page, with the relevant documents for their review, similar to what is shown next.

![](_page_56_Picture_19.jpeg)

The co-applicant will be required to provide their contact information by clicking on (CONTACT INFORMATION) button. Then declare their agreement (or non-agreement) with the application. Once the agreement is received, a message will display on the screen, similar to one the below:

![](_page_57_Picture_69.jpeg)

Note that the agreement from all the co-applicants must be received before the application can be finalized and submitted.

If the co-applicant does not give their approval, this will be indicated in the information, as shown in the example below and application can not be submitted.

![](_page_57_Picture_70.jpeg)

#### Hand deliver

If you prefer to request the approval from the co-applicant in person, you will need to download and print the documents for the co-applicant to sign.

Click the blue hyperlinks of the documents displayed on this screen, as shown below.

![](_page_57_Figure_8.jpeg)

Once co-applicant has provided their signatures, you can either upload the signed forms OR can click the Mail approval form option to indicate that the approval will be mailed to FCBC office.

![](_page_58_Picture_50.jpeg)

Note that the agreement of all the co-applicants must be received before the application can be finalized and submitted. With the Hand deliver option, this means either the signed approval form must be uploaded, or alternatively the "Mail approval form" box must be ticked.

#### Upload signed form

This screen will allow you to submit the signed form by uploading it.

Click on the "Click here to do so" hyperlink and it will take you to STEP 7 Contact Information of the Co-applicant screen.

![](_page_58_Picture_51.jpeg)

Click on "Edit" hyperlink for the co-applicant in order to update and enter their phone number and mailing address.

![](_page_59_Picture_0.jpeg)

Once you have completed the information, click "Save" button and you will now see co-applicants information on the main screen as shown above.

Once you are done on this page, click the  $\frac{Next}{but}$  button to move to the next screen and go up to STEP – Signatures.

### <span id="page-59-0"></span>**Land(s) Affected**

If you have indicated in your application that one or more private landowners would be physically affected by your works, you will need to get permission from them. The next screen shows the need to obtain permission.

You can email the consent form at this point or choose to upload a signed consent form OR enter proof og attempt at getting consent.

![](_page_59_Picture_102.jpeg)

#### **Upload signed consent form**

You will need to download all the relevant documents and forms by clicking on all the hyperlinks displaying on this page if you have not yet received approval. If you already have signed permission from the land owners, you can move on to the next step and upload the signed forms.

**Click on the property of the light on the light on the light on the light on the light on the document and solicity on the document and** attach it to your application.

#### **Mail consent form**

Tick on the "mail consent form" box

![](_page_60_Picture_93.jpeg)

#### **Enter proof of attempt to obtain consent**

Alternatively, if you have tried to obtain permission from the private landowner(s), but were unsuccessful, click the **ENTER PROOF** button.

Provide a detailed description of your attempts on the pop-up window. If you have have an electronic document that acts as your proof, you can upload it by clicking the **DIE UPLOAD PROOF** button.

When you are finished, click the  $\boxed{\text{Save}}$  button to return to the main window.

When ready, click the  $\sqrt{\frac{Next}{b}}$  button to move to the next screen.

### <span id="page-60-0"></span>**Step 10 (or Step 9) – Declarations**

On the next screen, you will enter declaration information again.

![](_page_60_Picture_94.jpeg)

**Once you agree to the declaration by clicking on the declaration button, and the application is saved by clicking the button, the information on the application form will be locked down and you will not be able to make any changes.**

If you agree, click the  $\frac{|\textbf{Next}|}{|\textbf{a}|}$  button to proceed to the final step.

If you do not agree, you cannot proceed any further with the application. The application will be saved as of the previous step, but cannot be submitted until this step is complete.

## <span id="page-61-0"></span>**Step 11 (or Step 10) – Payment**

### <span id="page-61-1"></span>**Application Fees**

When you have completed your application, you will be required to pay an application fee and rental fee in most cases.

On the next step (submission), if you have any other information you want to provide about your application that was not previously captured in previous screens, enter it in the text box as shown below.

**NOTE**: Do not enter any personal contact information in this text box

![](_page_61_Picture_81.jpeg)

**Note: Both an application fee and a rental fee are applicable.** Existing Use Groundwater Applications are exempt from application fees for the first 12 months after February 29, 2016, and therefore will show as \$0.00 on the screen during this timeframe .

Rental fees are not exempt and are calculated for the length of time the water has been used from February 29, 2016 (when the Water Sustainability Act came into effect)

You can add as many purposes as you need on the Existing Groundwater Use Licence application. When finished, move to the next screen by clicking the **Next** button.

**If you submit your application within the first 12 months after February 29, 2016, you will only see the Rental fee charges on the submission screen as shown bleow.** 

![](_page_61_Picture_82.jpeg)

Once the first year of exemption period is over, you will be required to pay the application fee and the rental fee online at the time of application submission and the fee breakdown will look somewhat similar to as shown below.

![](_page_62_Picture_82.jpeg)

#### *Payment*

You will be able to pay in the following ways:

Online by Credit Card (Visa, Visa-Debit, Master Card, American Express) - Credit card payments are securely processed during the final step of the online application process;

By mail or in-person with Cheque/Money Order – Payable to the Minister of Finance. (If you pay by cheque, it can be dropped off in person or mailed to any FrontCounter BC office. You do not need to send or drop it off to the office the Groundwater licence is being submitted to)

![](_page_62_Picture_83.jpeg)

Cash/Debit - To be paid at one of the [FrontCounter BC office locations](http://www.frontcounterbc.gov.bc.ca/locations/)

### *Project Information*

We will need to know if your application is related to another application or authorization.

If it is not related to another application, click the 'No' button and move to the next question.

If 'Yes', an additional question will appear on the screen.

![](_page_63_Picture_40.jpeg)

You will need to fill in information about the related application or authorization.

#### *Office*

Select the correct FrontCounter BC Office location you wish to submit your application to, by selecting a choice from the drop-down menu

![](_page_63_Picture_41.jpeg)

Once you have filled all the required information on this screen, click "Submit Application" button.

### <span id="page-64-0"></span>**Pay fees in person / Mail the payment**

If you are paying your fees in person or mailing in the payment, you will see the following screen.

![](_page_64_Picture_2.jpeg)

You will need to print off a remittance form on the next screen, and include it with your cheque, when dropping if off or mailing it in.

Click the **Continue** button in order to download the remittance form (if applicable), as well as a copy of the completed application form.

You can now print off the remittance form.

Note that clicking the Home hyperlink will return you to the main FrontCounter BC webpage.

## <span id="page-65-0"></span>**Checking on the application:**

Go to FrontCounter BC's **WWW.frontcounterbc.ca** webpage & choose Manage.

![](_page_65_Picture_2.jpeg)

Log in with your BCeID:

![](_page_65_Picture_59.jpeg)

You will see a list like this of your applications:

![](_page_65_Picture_60.jpeg)

**The application will expire after 90 days from the last time you saved it. Even if you don't have time to work on it, you can reset the 90 days by opening the application, proceeding to the Eligibility page and clicking Save Application.**